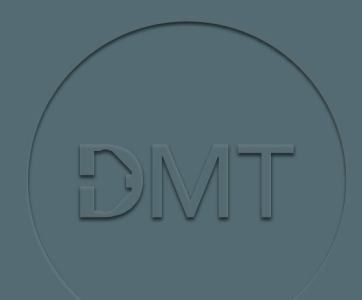

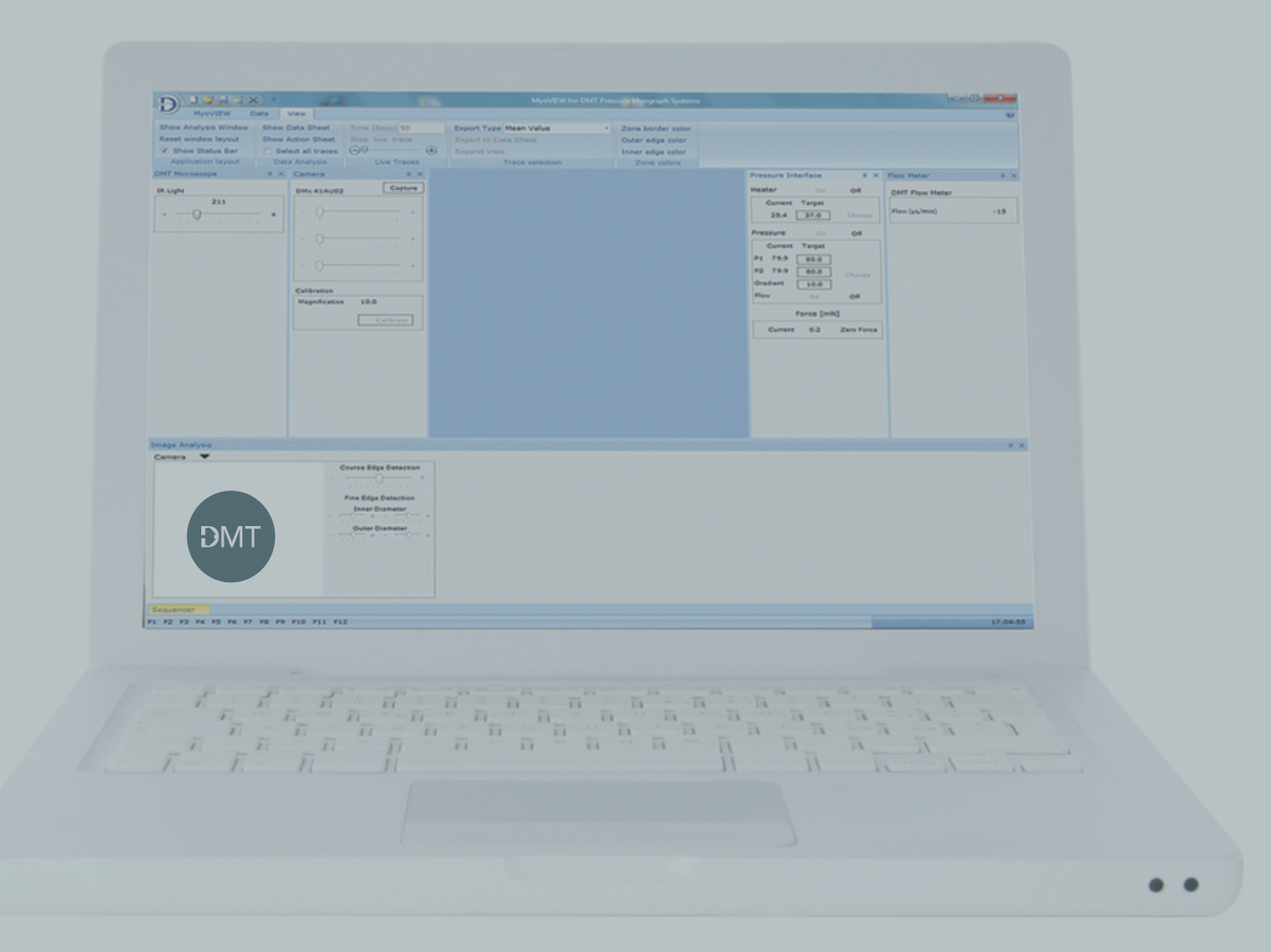

# **TRADEMARKS**

Danish Myo Technology A/S reserves the right to alter specifications as required. This document was, as far as possible, accurate at the time of printing. Changes may have been made to the software and hardware since then. New information may be supplied separately.

No part of this document may be reproduced by any means without the prior written permission of Danish Myo Technology A/S.

Copyright © Danish Myo Technology A/S

# **CONTENTS**

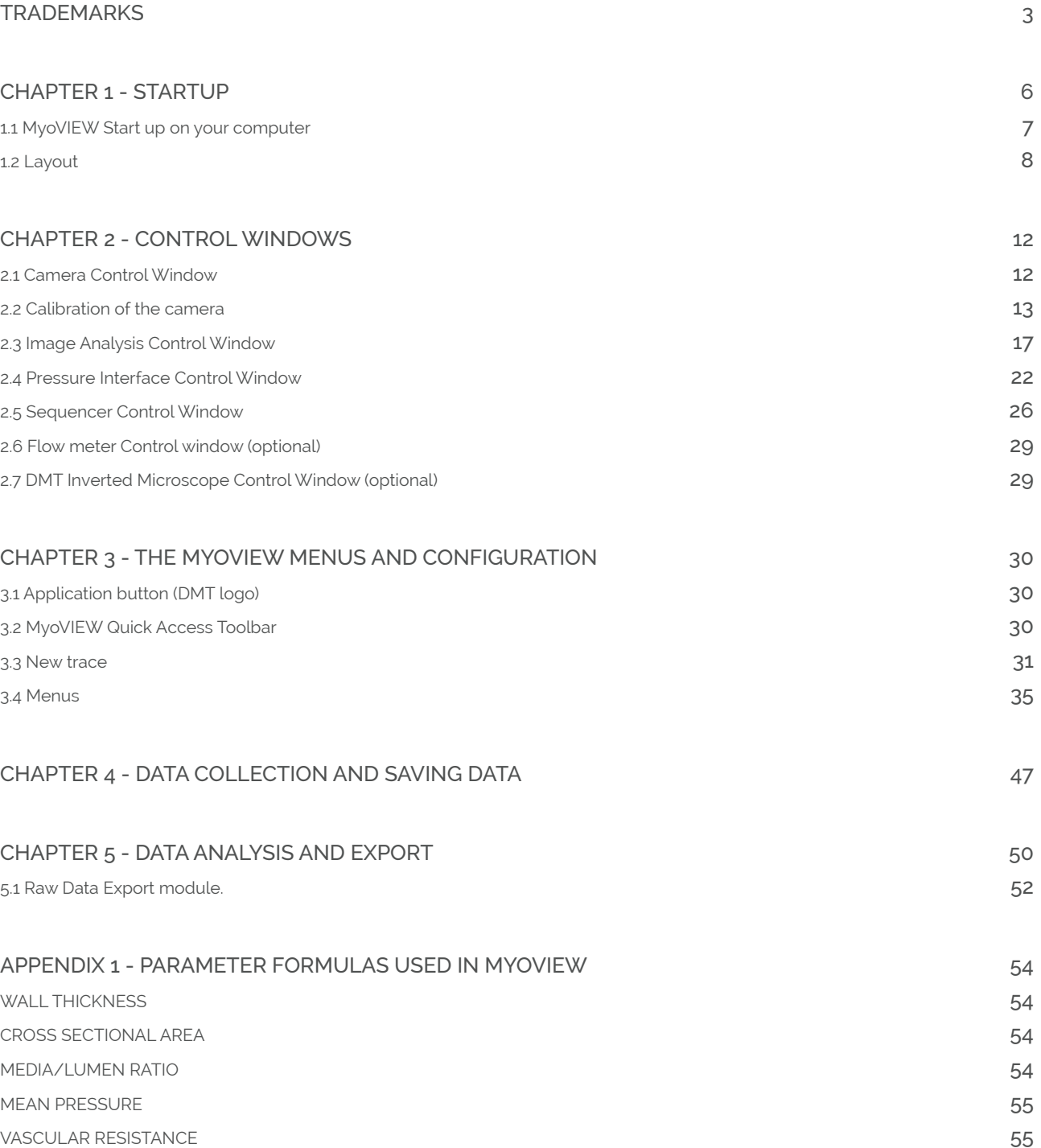

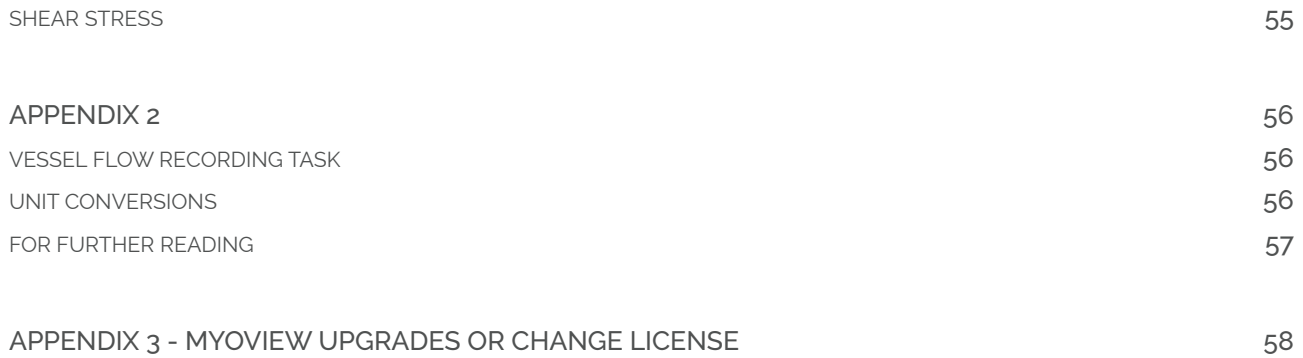

# CHAPTER 1 - STARTUP

The DMT Pressure Myograph Systems primarily operates via the MyoVIEW software. The function of the software is to control the heat of the chamber, the pressure and the trace recording of following parameters:

- Left Wall Thickness
- Right Wall Thickness
- Average Wall Thickness
- Outer Diameter
- Inner Diameter
- Vessel Area
- Lumen Area
- Cross Sectional Area
- Media/Lumen Ratio
- Shear Stress (optional)
- Inlet Pressure
- Outlet Pressure
- Mean Pressure
- Flow (optional)
- Vascular resistance (optional)
- Temperature
- Force (longitudinal)
- pH (optional)

6

# **1.1 MYOVIEW START UP ON YOUR COMPUTER**

Go to Start -> All Programs -> DMT -> MyoVIEW

**NOTE: Right click on MyoVIEW and select "send to" to create a MyoVIEW shortcut on your desktop.**

MyoVIEW will start up with the layout from last time MyoVIEW was in use. The following MyoVIEW screen will now be visible on the screen (see figure 1.1 or 1.2).

| Ð                                                                               |                                                                                                    |                       |                                                                             |                                 | $-0.001$                                                                                                    |
|---------------------------------------------------------------------------------|----------------------------------------------------------------------------------------------------|-----------------------|-----------------------------------------------------------------------------|---------------------------------|----------------------------------------------------------------------------------------------------|
| MyoVIEW                                                                         | Camera View                                                                                                    |                       |                                                                             |                                 |                                                                                                    |
| Start Data Collection Export Type Mean Value<br>Synchronise data<br>Expand View | . Export to Date Sheet. Export to Excel Clear Data Sheet F1 F4 F7 F10<br>Select all traces                                                                                                    | Copy to Clipboard     | Export to CSV file Clear Action Sheet P2 P5 P8 P11 Settings<br>F3 F6 F9 F12 |                                 |                                                                                                    |
| Data Collection<br>DNT Microscope                                               | <b>CONTRACTOR</b><br>Trace selection<br>a x Camera<br>$\mathbf{a} \times$                                                                                                    | Export Delete Markers |                                                                             | Flow Meter                      |                                                                                                    |
|                                                                                 |                                                                                                    |                       |                                                                             |                                 | 0 X Pressure Interface                                                                                                    |
| <b>IR Light</b><br>100<br>$\cdot$ =0 $-$                                        | Capture<br>Comera 1                                                                                                    |                       |                                                                             | DNT Flow Meter<br>Flow (pL/min) | Heater<br>On<br>OF.<br>Current Target<br>$57.5$ 30.0<br>Chang                                                                                                    |
|                                                                                 | $D-$<br>$\Box$<br>$\frac{1}{2}$<br>Calibration<br>Magnification 10.0<br>Calibrate                                                                                                    |                       |                                                                             |                                 | Pressure<br>OF.<br>On<br>Current Target<br>$P1 - 27.2$ 100.0<br>P2 -198.8 80.0<br>Gradiant<br>10.0<br>Flow<br>O <sub>1</sub><br>$\sim$<br>Force [mN]<br>Current - 10.0 Zero Force<br>pH Probe<br>Current 5.79<br>Pulsatée Pressure<br>Pulse Rate 400<br>45<br>Duty Rate<br>Change<br>ca.<br>On<br>Pulsation |
|                                                                                 |                                                                                                    |                       |                                                                             |                                 |                                                                                                    |
| Image Analysis<br>$\blacktriangledown$                                          |                                                                                                    |                       |                                                                             |                                 |                                                                                                    |
| <b>DMT</b>                                                                      | <b>Course Edge Detection</b><br>Outer Diameter<br>$\frac{1}{\sqrt{2}}$<br><b>Inner Diameter</b><br>$\frac{1}{2}$<br><b>Fine Edge Detection</b><br>Outer Diamater<br>$0 + 1 = 0 - 1$<br><b>Inner Diameter</b><br>$0 \rightarrow -0 \rightarrow +$ |                       |                                                                             |                                 |                                                                                                    |
| Sequencer                                                                       |                                                                                                    |                       |                                                                             |                                 |                                                                                                    |
| Sequencer not started                                                           | F1 F2 F3 F4 F5 F6 F7 F8 F9 F10 F11 F12                                                                                                    |                       |                                                                             |                                 | 10.57.39<br>Start                                                                                                    |

*Figure 1.1 Example of MyoVIEW start screen with DMT microscope attached*

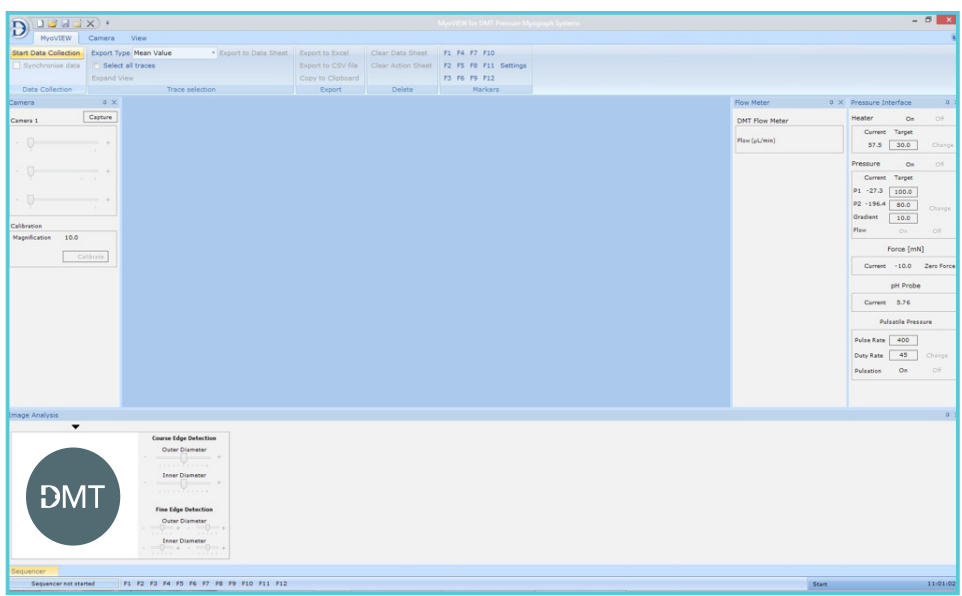

*Figure 1.2 Example of MyoVIEW start screen without DMT microscope attached (112PP System)*

### **1.2 LAYOUT**

The layout on the screen can be simplified by hiding the different small windows for the DMT Inverted Microscope (or video from normal inverted microscope e.g. Zeiss), Camera, Pressure Interface, Image Analysis, Sequencer and Flow Meter (optional). By clicking the needle-pin icon in the top right hand corner (shown in figure 1.3) the windows will hide either on the left or right hand side of the MyoVIEW screen.

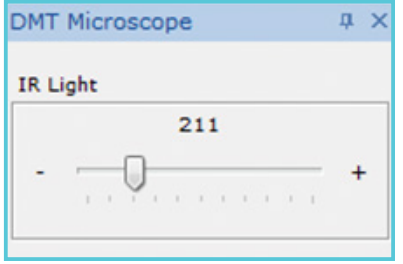

*Figure 1.3 Indication of needle-pin icon*

After hiding the five different windows the MyoVIEW layout will look like this:

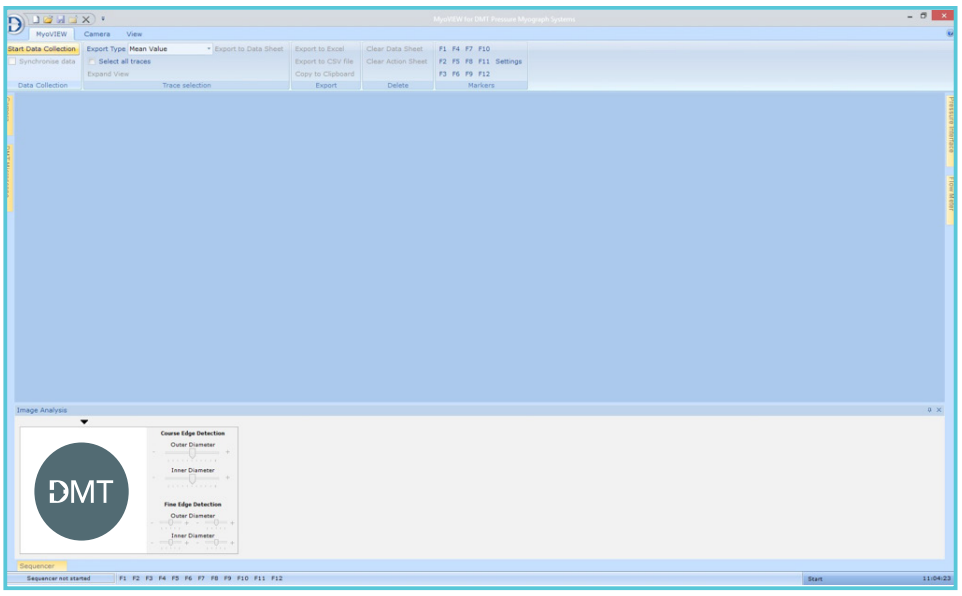

*Figure 1.4 Layout after hiding the windows*

The five different windows will slide in if requested and be visible by holding the mouse pointer on the yellow tab. By pressing the needle-pin again, the window will stay open, see figure 1.5 A-B.

Vertical needle-pin: The Camera Menu will NOT be hidden. Horizontal needle-pin: The Camera Menu will be hidden.

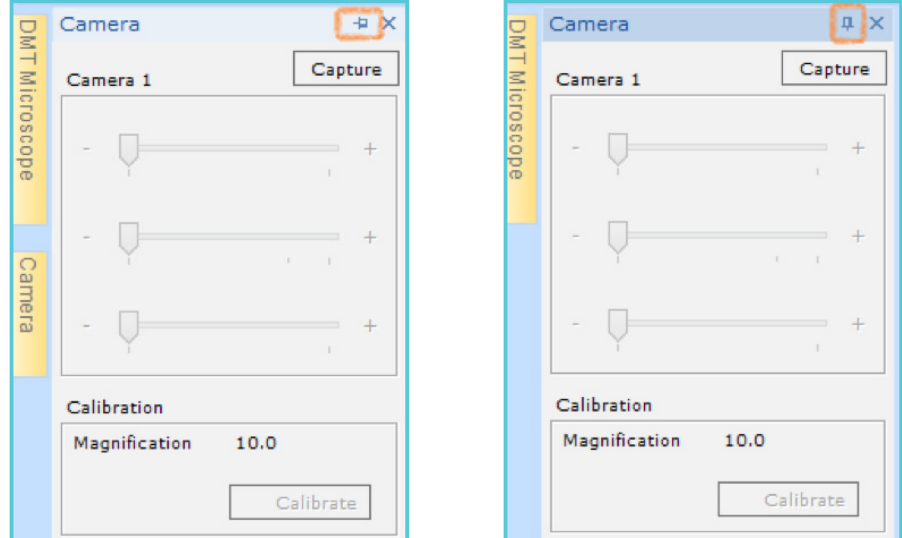

*Figure 1.5 A-B Indication of vertical needle-pin icon (left) and horizontal needle-pin icon (right)*

The Image Analysis window showing the video from the USB camera can be moved around and resized as required. Hold the left mouse button on the Image Analysis window down and drag it to the requested position on the screen. At the given position the size of the Image Analysis window can be scaled up and down, see figure 1.6 and 1.7.

The layout in MyoVIEW is extremely flexible and user friendly. MyoVIEW saves the given layout shown on the screen when the program is closed.

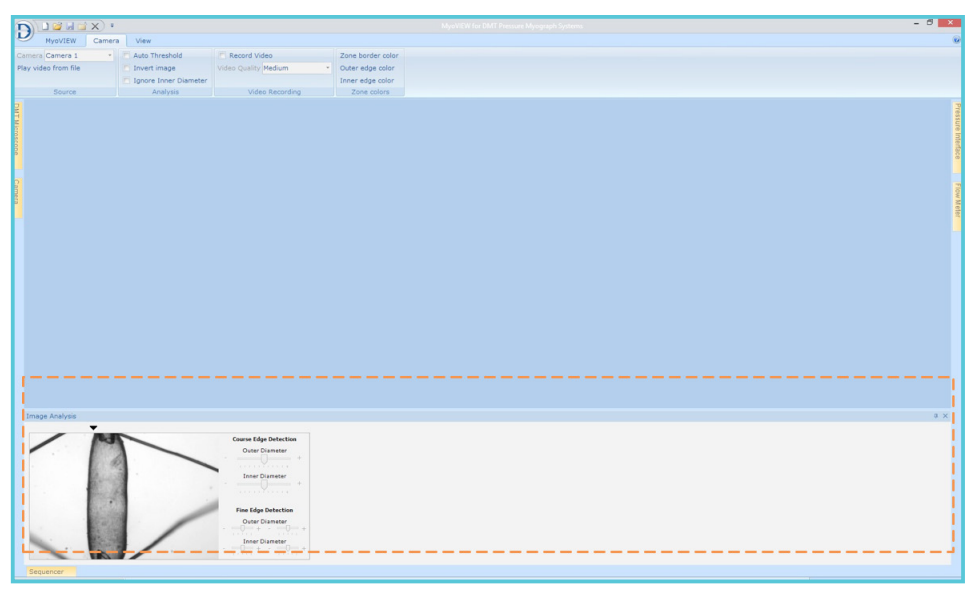

*Figure 1.6 Image Analysis window at the bottom of the MyoVIEW screen*

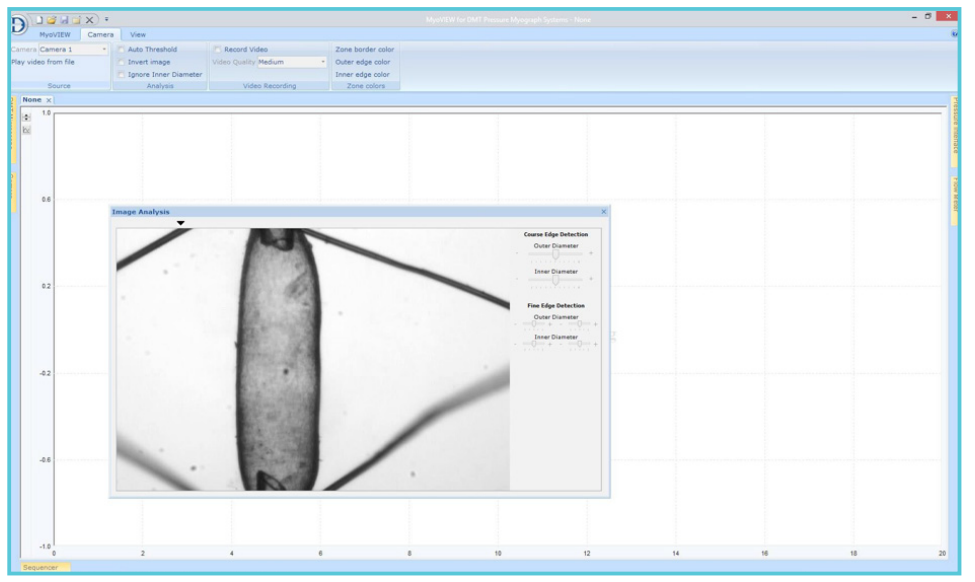

*Figure 1.7 Image Analysis window moved and resized at the center of the MyoVIEW screen*

#### **1.2.1 RESET OF THE MYOVIEW LAYOUT**

At any given time, the layout can be set to default by going to the View Menu in the Application layout submenu and click on the Reset window layout.

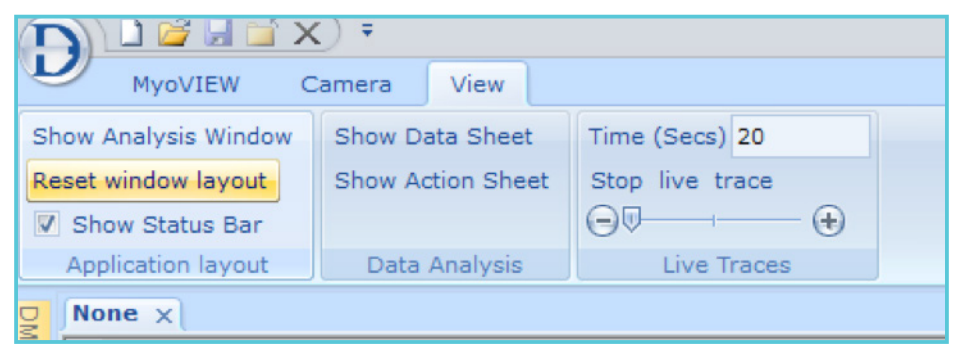

*Figure 1.8 "Reset window layout"*

# CHAPTER 2 - CONTROL WINDOWS

The MyoVIEW control windows control the Camera, the Image Analysis, the Pressure Interface, the Sequencer, FlowMeter (optional) and DMT Inverted Microscope (optional).

# **2.1 CAMERA CONTROL WINDOW**

The capture of video images from the video camera is activated by pressing CAPTURE (marked in figure 2.1 A) and stopped again by pressing STOP (marked in figure 2.1 B) in the Camera control window. The Brightness, Gamma and Gain of the camera can be adjusted using the appropriate sliders (see figure 2.1 B) to obtain a good image of the mounted vessel.

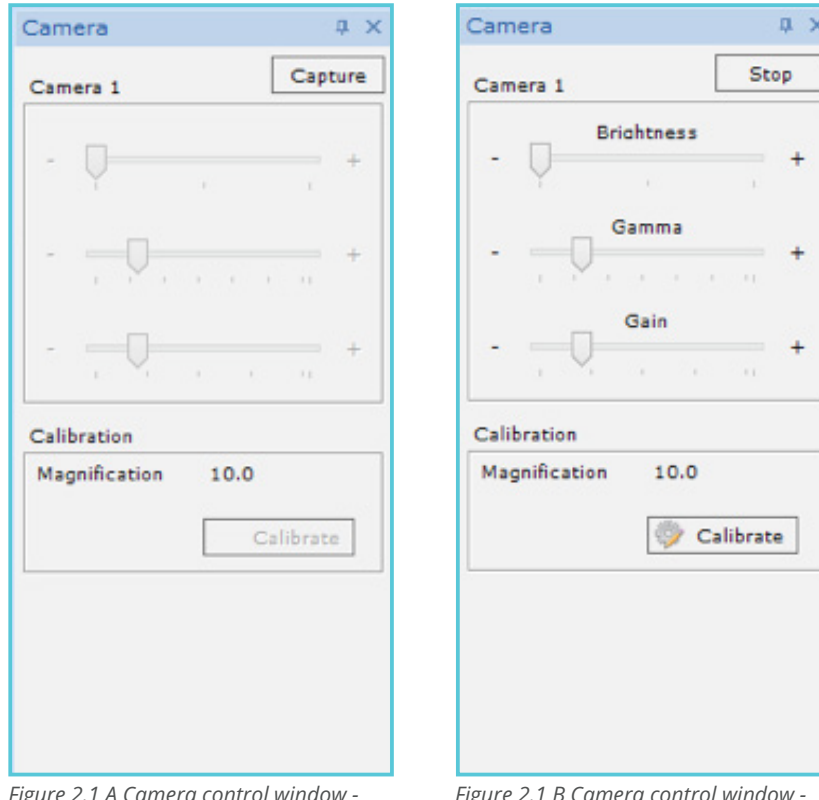

*Figure 2.1 A Camera control window - Capture*

*Figure 2.1 B Camera control window - Stop*

The best image to obtain a good tracking of the vessel walls is images in the grayscale area and not very bright images showing a black and white image. Keep the light and brightness to the lower side and keep the image in the grayscale instead of a very bright image resulting in a completely white background. The latter will result in poor quality tracking of the wall; see examples in figure 2.2 A-B.

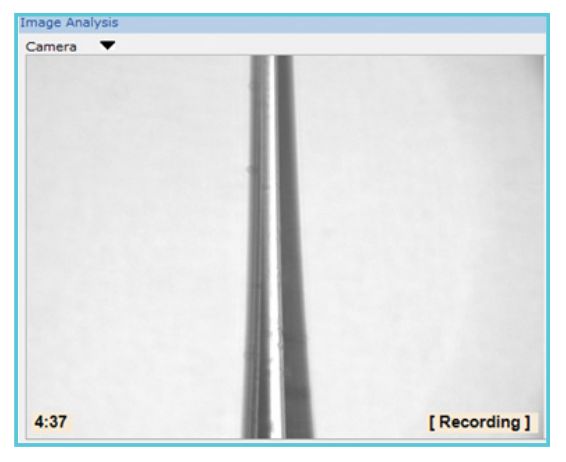

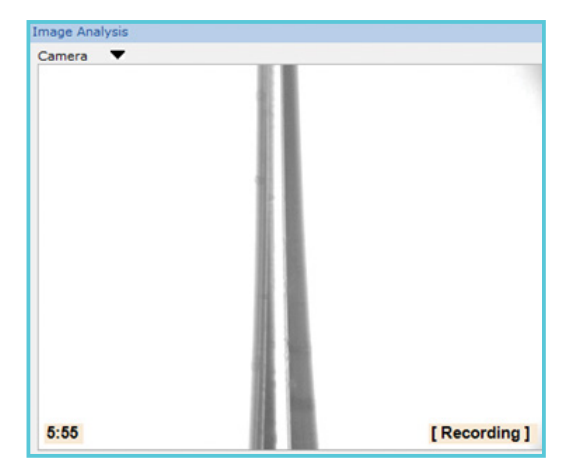

*Figure 2.2 A Good image for tracking the vessel wall Figure 2.2 B Too bright image and the tracking will not be good*

## **2.2 CALIBRATION OF THE CAMERA**

It is very important that the camera is calibrated to obtain the pixel/µm relationship for the objective used on the given camera. Once the camera is calibrated with the given objective the calibration data will be saved in MyoVIEW. A new camera calibration is only performed if the objective or camera is changed or never have been used before.

- 1. Press CAPTURE in the Camera Control Window to start the Video Capture.
- 2. Place the supplied micrometer ruler on the microscope and adjust the microscope to get the ruler in focus. DMT Inverted Microscope users place the micrometer ruler on the supplied micrometer positioner ruler adaptor as shown in figure 2.3.

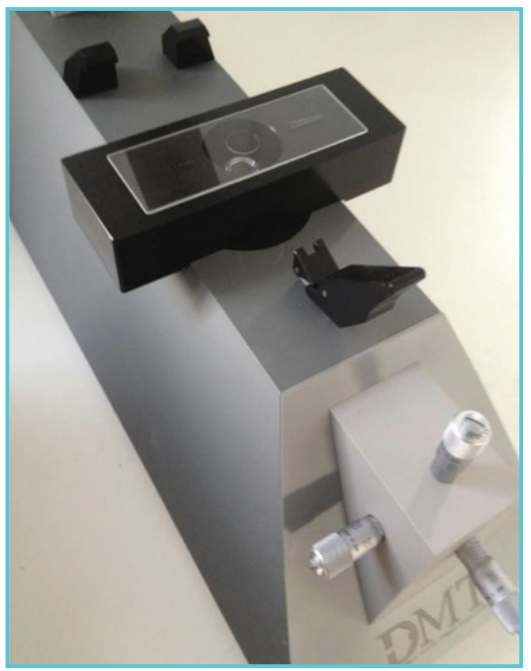

*Figure 2.3 Place the micrometer positioner ruler on DMT Inverted Microscope*

3. To calibrate the camera press the Calibrate icon in the Camera Control window (shown in figure 2.4).

| <b>UBILIX</b>                                     |                           |                                                          |                                                                                                    |         |                |           |       |  |
|---------------------------------------------------|---------------------------|----------------------------------------------------------|----------------------------------------------------------------------------------------------------|---------|----------------|-----------|-------|--|
| D)<br>MyoVIEW<br>Camera                           | View                      |                                                          |                                                                                                    |         |                |           |       |  |
| Camera Camera 1                                   | -     Auto Threshold      | <b>Record Video</b><br>Zone border color                 |                                                                                                    |         |                |           |       |  |
| Play video from file                              | I Invertimage             | Video Quality Medium<br>- Outer edge color               |                                                                                                    |         |                |           |       |  |
|                                                   | Fil Ignore Inner Diameter | tenar edge celor                                         |                                                                                                    |         |                |           |       |  |
| Source                                            | Analysis                  | Video Recording<br>Zero colora                           |                                                                                                    |         |                |           |       |  |
| Camera                                            | <b>4 X</b> None x         |                                                          |                                                                                                    |         |                |           |       |  |
| Stop<br>Camera 1                                  | 1.0<br>ie.                |                                                          |                                                                                                    |         |                |           |       |  |
| <b>Dischloses</b>                                 | Ke                        | Calibrate Camera                                         |                                                                                                    |         |                |           |       |  |
| $\cdot$ $\Box$                                    |                           |                                                          |                                                                                                    |         |                |           |       |  |
|                                                   |                           |                                                          |                                                                                                    |         | Calbrate       |           |       |  |
| Gamma                                             |                           |                                                          |                                                                                                    |         | Take picture   |           |       |  |
|                                                   |                           |                                                          |                                                                                                    |         |                |           |       |  |
| Gain<br>$\cdot$ -0                                | 0.6                       |                                                          |                                                                                                    |         | Measure        |           |       |  |
|                                                   |                           |                                                          |                                                                                                    |         | @ Width        |           |       |  |
| <b>Celibration</b>                                |                           |                                                          |                                                                                                    |         | C Height       |           |       |  |
| Magnification 10.0                                |                           |                                                          |                                                                                                    |         |                |           |       |  |
| C Calibrate                                       |                           |                                                          |                                                                                                    |         |                |           |       |  |
|                                                   |                           |                                                          |                                                                                                    |         |                |           |       |  |
|                                                   |                           |                                                          |                                                                                                    |         |                |           |       |  |
|                                                   | 0.2                       |                                                          |                                                                                                    |         |                |           |       |  |
|                                                   |                           |                                                          |                                                                                                    |         |                |           |       |  |
|                                                   |                           |                                                          |                                                                                                    |         |                |           |       |  |
|                                                   |                           |                                                          |                                                                                                    |         |                |           |       |  |
|                                                   |                           |                                                          | le ha ta bahasa bahasa bahasa bahasa bahasa bahasa bahasa bahasa bahasa bahasa bahasa bahasa bahasa bahasa bah |         |                |           |       |  |
|                                                   |                           |                                                          |                                                                                                    |         |                |           |       |  |
|                                                   | $-0.2$                    |                                                          |                                                                                                    |         |                |           |       |  |
|                                                   |                           |                                                          |                                                                                                    |         |                |           |       |  |
|                                                   |                           |                                                          |                                                                                                    |         |                |           |       |  |
|                                                   |                           |                                                          |                                                                                                    |         |                |           |       |  |
|                                                   |                           |                                                          |                                                                                                    |         |                |           |       |  |
|                                                   |                           |                                                          |                                                                                                    |         |                |           |       |  |
|                                                   |                           |                                                          |                                                                                                    |         |                |           |       |  |
|                                                   | $-0.0$                    | Magnification 10.0 · um/pixels 1.000000 Measurement (um) |                                                                                                    | $\Box$  | $[+]$<br>Close |           |       |  |
|                                                   |                           |                                                          |                                                                                                    |         |                |           |       |  |
|                                                   |                           |                                                          |                                                                                                    |         |                |           |       |  |
|                                                   |                           |                                                          |                                                                                                    |         |                |           |       |  |
|                                                   |                           |                                                          |                                                                                                    |         |                |           |       |  |
|                                                   |                           |                                                          |                                                                                                    |         |                |           |       |  |
|                                                   | $-1.0$                    | $\overline{z}$<br>$\ddot{+}$                             | $\alpha$<br>$\ddot{\phantom{a}}$                                                                               | $10-10$ | 12             | 14.<br>16 | 18    |  |
|                                                   | $\circ$                   |                                                          |                                                                                                    |         |                |           |       |  |
| Saquencer Image Analysis<br>Sequencer not started |                           | F1 F2 F3 F4 F5 F6 F7 F8 F9 F10 F11 F12                   |                                                                                                    |         |                |           | Start |  |
|                                                   |                           |                                                          |                                                                                                    |         |                |           |       |  |

*Figure 2.4 Camera Control window - Calibrate Camera*

The micrometer ruler will now be displayed on the screen. Select the Magnification (shown in figure 2.5) corresponding to the objective used on the microscope.

Draw a box covering the 1000µm ruler exactly as shown in figure 2.5 (red box) using the mouse holding the left mouse button down. The appearing red box with the tick marks can be rotated 90 degrees by clicking either the Width or Height on the right hand side (marked in figure 2.5) to be able to get the red box to fit the ruler (for every 200µm), see figure 2.6.

|  | Calibrate                                                    |
|--|--------------------------------------------------------------|
|  | Take picture<br><b>Measure</b><br>@ Width<br><b>C</b> Height |
|  |                                                              |

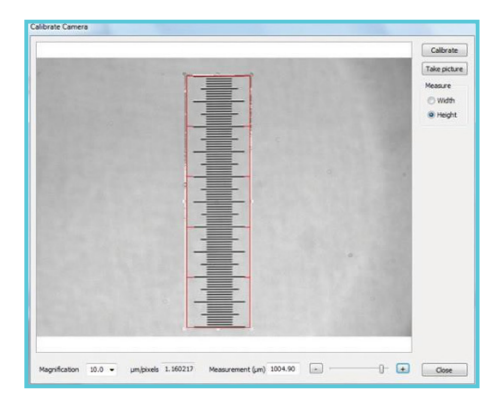

*Figure 2.5 Calibrate Camera - micrometer ruler Figure 2.6 Calibrate Camera - micrometer ruler rotated, 90 degrees*

4. Fine adjust the red box tick marks by clicking on the plus and minus slider (shown in figure 2.7) until it fits exactly.

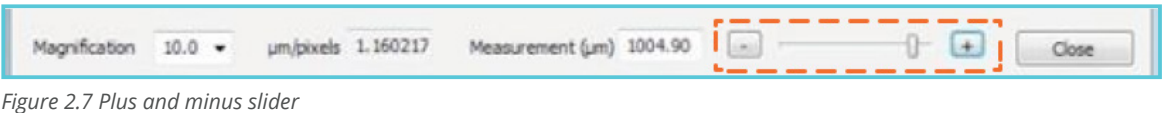

5. Click on Calibrate and fill in the number of µm the red box covers into the box Enter measured microns. Press the ENTER to save the calibration of the camera; in this case it is 1000µm (see figure 2.8).

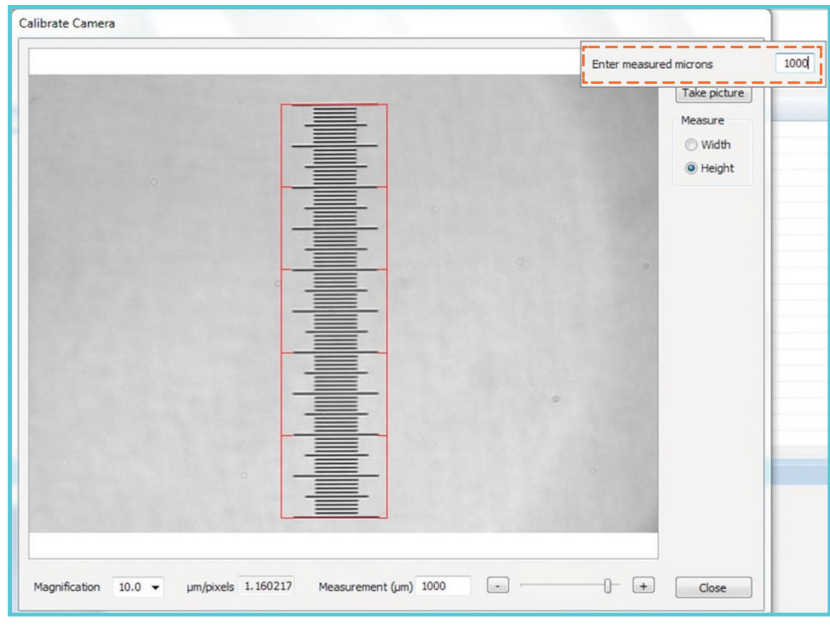

*Figure 2.8 Enter measured microns*

6. In the box Measurement (µm) (shown in figure 2.9) the camera will now show how many µm the red box covers. This value should in this case be 1000µm. By resizing the red box, the calibration of the camera can be controlled by reading the number in Measurement (µm) when the red box is resized.

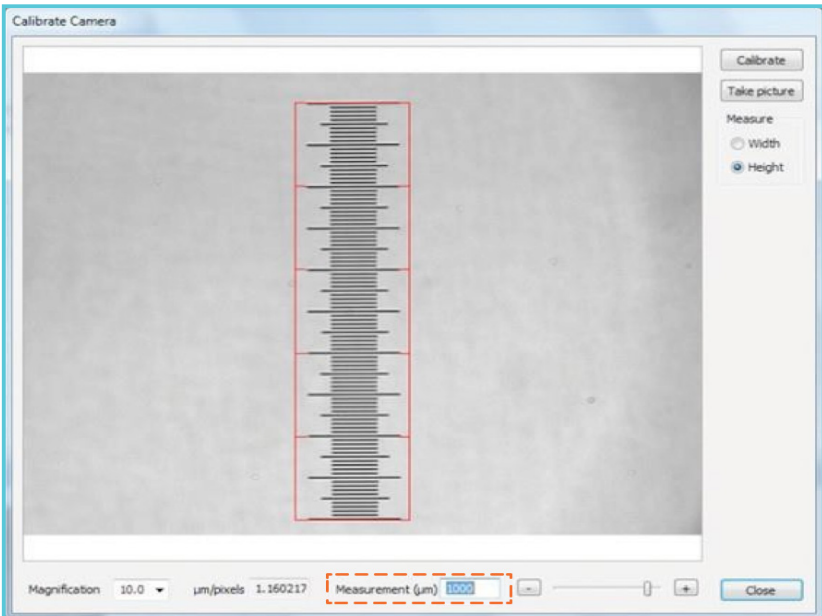

*Figure 2.9 Measurement (µm) box*

The camera calibration will be saved as an 'action' in the Action Sheet to document that the camera calibration has been per- formed. In the example shown below, we have calibrated the camera three times just for illustration.

| GHEX :<br>D                                                                                                    |           |                           |                      |                    | MyoVIEW for DMT Pressure Myograph Systems - Action Sheet |  | $-0$ $x$        |
|----------------------------------------------------------------------------------------------------|-----------|---------------------------|----------------------|--------------------|----------------------------------------------------------|--|-----------------|
| Camera View<br>MyoVIEW                                                                                                    |           |                           |                      |                    |                                                          |  |                 |
| Camera Camera 1                                                                                                    |           | - Auto Threshold          | V Record Video       | Zone border color  |                                                          |  |                 |
| Play video from file                                                                                                    |           | Invertimage               | Video Quality Medium | - Outer edge color |                                                          |  |                 |
|                                                                                                    |           | Ignore Inner Diameter     |                      | Inner edge color   |                                                          |  |                 |
| Source                                                                                                    |           | Analysis                  | Video Recording      | Zone colors        |                                                          |  |                 |
| Camera                                                                                                    |           | a × None Action Sheet x   |                      |                    |                                                          |  |                 |
| Camera 1                                                                                                    | Stop      | Title                     | Description          |                    |                                                          |  |                 |
| <b>Brichtness</b><br>$\cdot$ $\sqrt{\phantom{.}}$<br><b>STATE</b><br>Gamma                                                                                                    | $\ddot{}$ |                           |                      |                    |                                                          |  |                 |
| $\cdot$ , $0$ ,<br><b>CALL AND</b>                                                                                                    |           | <b>Action Description</b> |                      |                    |                                                          |  | Time            |
| Gain<br>$-1$                                                                                                    |           | Camera 1 Calibrated       |                      |                    |                                                          |  | 12 <sup>2</sup> |
| $\frac{1}{2} \frac{1}{2} \frac{$ |           |                           |                      |                    |                                                          |  |                 |
| Calibration                                                                                                    |           |                           |                      |                    |                                                          |  |                 |
| Magnification<br>10.0                                                                                                    |           |                           |                      |                    |                                                          |  |                 |
| Calibrate                                                                                                    |           |                           |                      |                    |                                                          |  |                 |
|                                                                                                    |           |                           |                      |                    |                                                          |  |                 |
|                                                                                                    |           |                           |                      |                    |                                                          |  |                 |
|                                                                                                    |           |                           |                      |                    |                                                          |  |                 |

*Figure 2.10 Action sheet - illustration of saved calibration of the camera*

### **2.3 IMAGE ANALYSIS CONTROL WINDOW**

The Image Analysis Control window is showing the video of the mounted vessel. This video image is used to measure and calculate the parameters recorded in MyoVIEW.

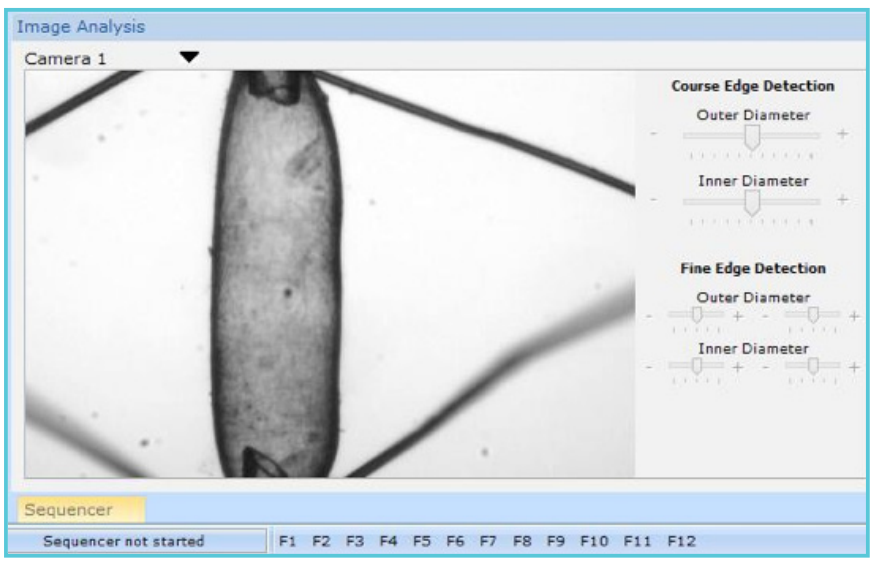

*Figure 2.11 Image analysis control window*

### **2.3.1 ZONES**

Before MyoVIEW can calculate the dimensions of a mounted vessel, the user has to define a region, wherein MyoVIEW will track the vessel wall and calculate all the parameters. In MyoVIEW a zone is placed by left clicking and dragging a box across the video image of the vessel in the Image Analysis Control Window (marked in figure 2.11). MyoVIEW can handle up to two zones. In each zone all, parameters are tracked, measured and calculated individually. Each zone will have a number (1 or 2). In figure 2.12 two zones have been placed and in the left side of the trace window a 1 and 2 can be seen representing zone 1 and zone 2, respectively (shown in figure 2.12 ). To see the trace of a parameter from zone 1 click on the 1 and then select the parameter to be shown by right clicking on the trace (see figure 2.13).

When the measuring zone is placed on the video image of the vessel in the Image Analysis Control Window a Trace recording will be opened automatically (see figure 2.13) without any selected parameter (if not opened manually before).

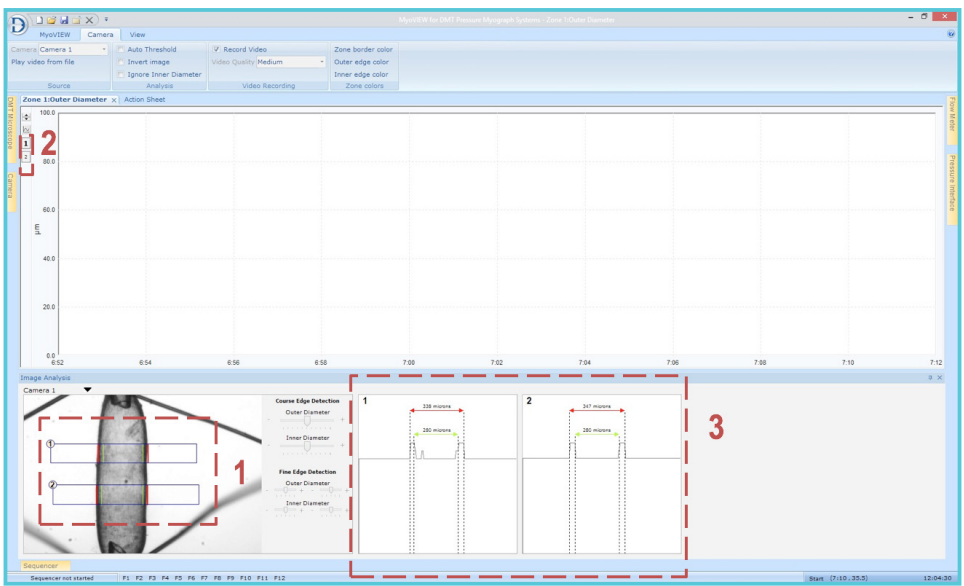

*Figure 2.12 Image Analysis Control Window - Trace recording*

Right click on the trace to select the parameter as shown figure 2.13.

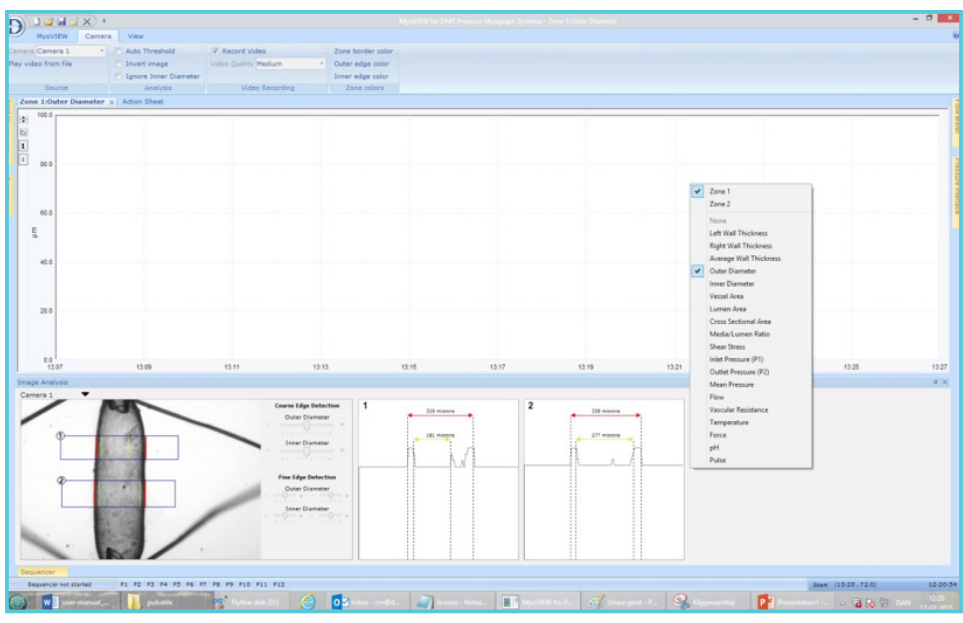

*Figure 2.13 Select a parameter*

Trace data of a given parameter from zone 1 or zone 2 is selected by clicking on the small box 1 or 2 on the left hand side of the trace marked below.

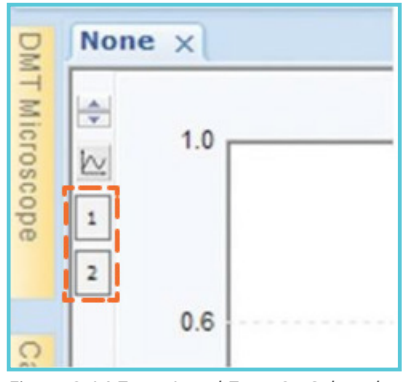

*Figure 2.14 Zone 1 and Zone 2 - Select the zone to be shown*

The zones can be moved, enlarged or minimized as needed by dragging the box. As soon as the box is placed the wall tracking algorithm in MyoVIEW will start trying to track the inner and outer wall of the vessel. The red line will show the tracking of the outer wall and the green lines will show the tracking of the inner wall. To the far right in the Image Analysis Control window the outer (red lines) and inner diameter (green lines) are shown for the two zones, see figure 2.15.

If the tracking of the inner and outer wall is not correct then the algorithm can be fine-tuned by highlighting the zone box. Thereafter change the Course Edge Detection using the slider or the minus and plus sign in the Image Analysis Control window as marked in figure 2.15 until the tracking of the inner and outer wall is perfect (see figure 2.16).

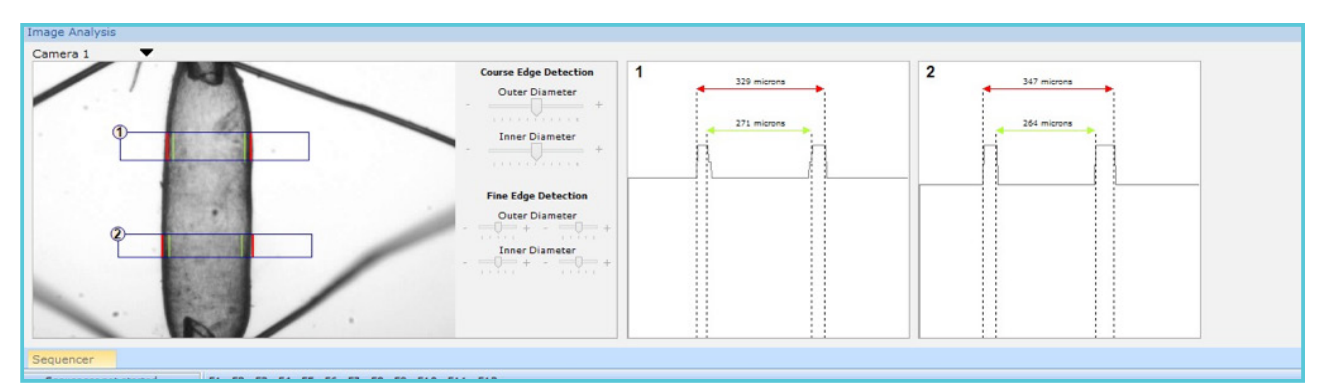

*Figure 2.15 Use the Course Edge Detection Slider to adjust the tracking of either the Outer vessel wall or the Inner vessel wall using the appropriate slider*

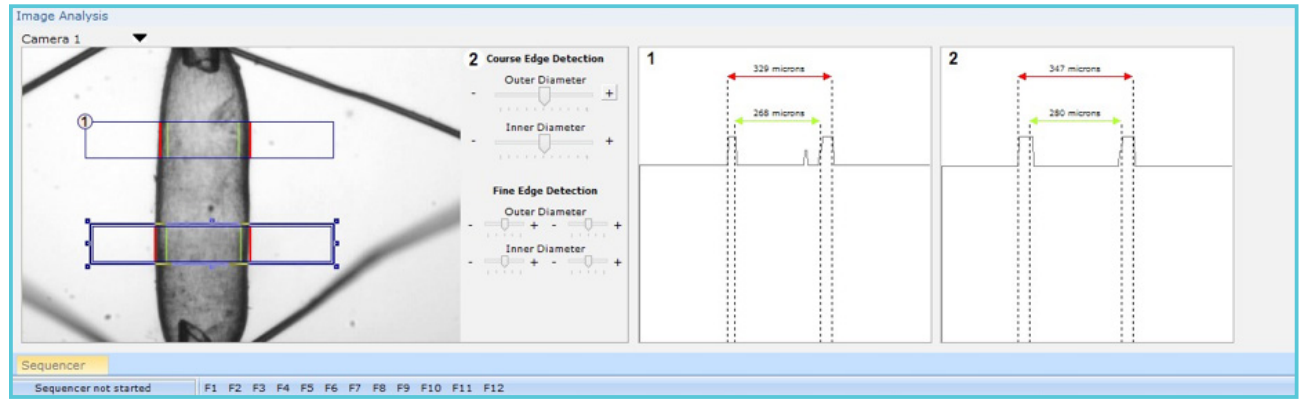

*Figure 2.16 Here the slider Course Edge Detection has been changed for zone 2 to get a better tracking of the vessel walls.*

In cases where connecting or fat tissue cannot be removed perfectly from the vessel the tracking of the walls could be a problem for the tracking algorithm. In these cases the Fine Edge Detection sliders in the Image Analysis Control window is used (see figure 2.17). There is one slider for each of the four tracking lines. By sliding the Fine Edge Dection bar offset values are added or subtracted to the tracking algorithm and thereby the user will be able manually to place the tracking line to the position where the user can see the wall even though there is a lot of connecting tissue attached to the vessel.

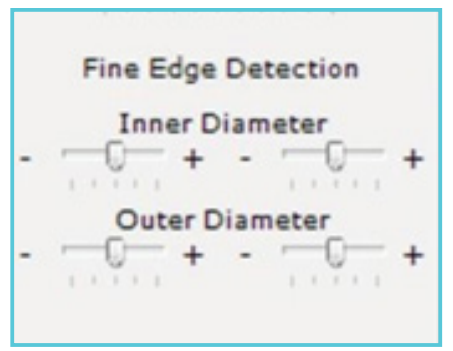

*Figure 2.17 Fine Edge Detection*

#### **2.3.2 TRACKING PROBLEMS AND SOLUTIONS**

- 1. If there is a problem with the tracking even after changing, the Outer and Inner Course Edge Detection parameters then try to change the camera gain and brightness combined with the Outer and Inner Course Edge Detection parameters. Adjusting the light intensity on the microscope is also an option to get a better tracking of the vessel walls.
- 2. Very large/thick vessels are too thick to light through making it impossible to track the inner diameter. An example would be rat aorta. In this case, select Ignore Inner Diameter in the MyoVIEW Menu. MyoVIEW will then only track the outer diameter.
- 3. The vessel is not clean: The vessel has some connecting tissue and fat attached making it impossible to track the right position of the wall.
	- A. Try to move the zone to another position.
	- B. Use the Fine Edge Detection sliders in the Image Analysis Control window.
	- C. Clean a new vessel and mount it in the Myograph chamber.

### **2.3.3 RESET FINE EDGE DETECTION SLIDERS**

The Fine Edge Detection sliders can be reset by going to the Image Analysis control window and click on the camera and then select Reset Fine Edge Detection as shown in the figure 2.18.

### **2.3.4 SNAPSHOT IMAGE OF THE MOUNTED VESSEL**

Go into the Image Analysis control window, click on the camera, and select Export image to file as shown in the figure 2.18

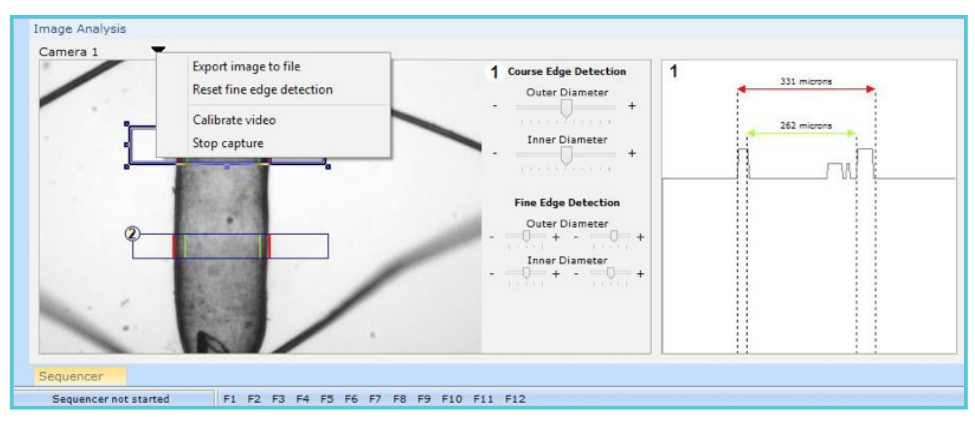

*Figure 2.18 "Reset Fine Edge Detection" and "Export image to file"*

### **2.4 PRESSURE INTERFACE CONTROL WINDOW**

The Pressure Interface Control window is placed along the right side of the MyoVIEW layout as shown in the figures below. The Pressure Interface Control window is divided into three parts; Heater control, Pressure Control and Force control. Pressure Interface Control window is divided into three parts; Heater control, Pressure Control and Force control.

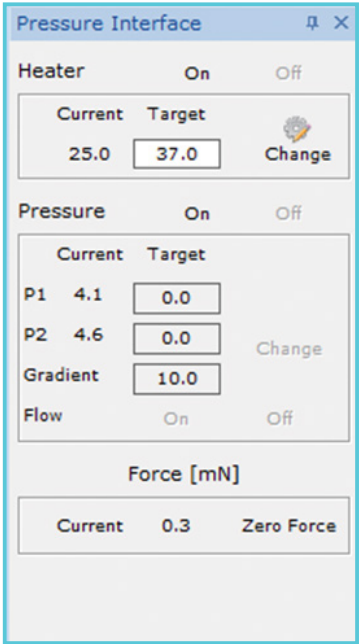

*Figure 2.19 Pressure Interface control window for a 112P Pressure Myograph System*

| Pressure Interface |                           |                          |
|--------------------|---------------------------|--------------------------|
| Heater             | On                        | OF                       |
| Current            | Target                    |                          |
| 22.3               | 30.0                      | Change                   |
| Pressure           | On                        | Off                      |
| Current            | Target                    |                          |
| P1 3.7             | 100.0                     |                          |
| P2 4.8             | 80.0                      | Change                   |
| Gradient           | 10.0                      |                          |
|                    |                           |                          |
| Flow               | On                        | Off                      |
|                    | Force [mN]                |                          |
|                    |                           | Current -10.0 Zero Force |
|                    | pH Probe                  |                          |
| Current 5.26       |                           |                          |
|                    | <b>Pulsatile Pressure</b> |                          |
| Pulse Rate 400     |                           |                          |
| Duty Rate          | 45                        | Change                   |

*Figure 2.20 Pressure interface control window for a 112PP Pulsatile Pressure Myograph System*

#### **2.4.1 HEATER CONTROL**

Control the temperature in the Myograph Chamber and Pressure Interface buffer bottles. Enter the temperature of choice (RT to 50 C) and press ENTER on the keyboard or click the Change icon. To turn the heat on and off click the On and Off icon respectively. *2.21 Heater control*

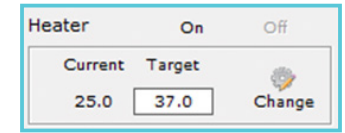

#### **2.4.2 PRESSURE CONTROL**

• Pressure On/Off - To pressurize the bottles in the Pressure Interface click on the On icon and to turn off the pressure on the bottles in the Pressure Interface click on the Off icon.

**NOTE: When myoview opens, the pressure is always off as a default.**

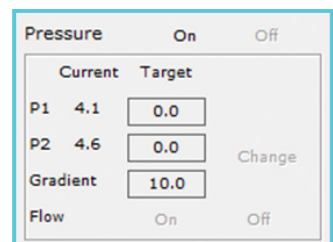

- P1 and P2 Setting of the pressure at the P1 and P2 side of the chamber. Enter the pressure of choice at the P1 and P2 side (0-250mmHg and press the ENTER key or click the Change icon to save the entered values. To prevent backflow MyoVIEW will not accept a higher P2 pressure than P1 pressure.
- Gradient The Pressure Interface can build up pressure with different speeds. The default setting is 10mmHg/sec meaning going from 40mmHg to 50mmHg takes 1 sec. The speed/gradient can be changed between 1mmHg/sec and 10mmHg/sec
- Flow On/Off Inside the Pressure Interface a valve will normally be closed blocking the flow coming from the P2 side of the chamber and create a no-flow situation (Simulate Blind-sac experiment). The flow is turned on by a click on the On icon and off by a click on the Off icon. In the no-flow state only the Pressure entered as the P1 value will be applied to the mounted vessel.

**NOTE: When myoview opens, the pressure is always off as a default.**

*Figure 2.22 Pressure control*

24

### **2.4.3 FORCE**

• Zero - The force transducer measuring the longitudinal force generated by the mounted vessel is calibrated as described in the Pressure Myograph Systems User Manual. In MyoVIEW the zero is used to zero the force of the force transducer. Besides using the force transducer for measuring the longitudinal force generated during an experiment the force transducer can also be used for normalizing the vessel during mounting of the vessel. To make sure that all vessels are stretched equally each time the force can be used to put the same stretch/force to the vessel before starting an experiment.

#### **2.4.4 PULSATILE PRESSURE (ONLY FOR 112PP PULSATILE PRESSURE MYOGRAPH SYSTEM)**

- Pulse Rate The Pulse Rate Menu is only for users that have the Pulsatile Pressure 112PP chamber/Myograph system. In the Pulse Rate menu the number of pulses per minute can be set between 50 and 600 pulses per minute. By selecting e.g. 400 pulse/min the Pressure Interface will pulse between P1 and P2 pressure 400 times a minute.
- Duty Rate: The Duty Rate is the percentage of time the Pressure should be at the P1 pressure. With a setting of e.g. 30%, the Pressure Interface will be at the P1 pressure 30% of the given time and 70% of the time at the P2 pressure. Changing the Duty Pulse High value will change the pulsing profile if wanted.
- PULSATION: Pulsation is turned ON or OFF

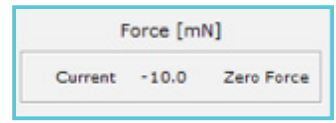

*Figure 2.23 Force*

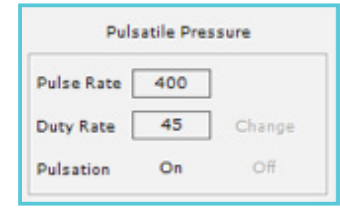

In Figure 2.24A the Pulse Rate is 100, the Duty Rate is 50%, and in Figure 2.24B, the Pulse Rate is 200 and Duty Rate 50% where with the P1 at 120mmHg and P2 at 80mmHg

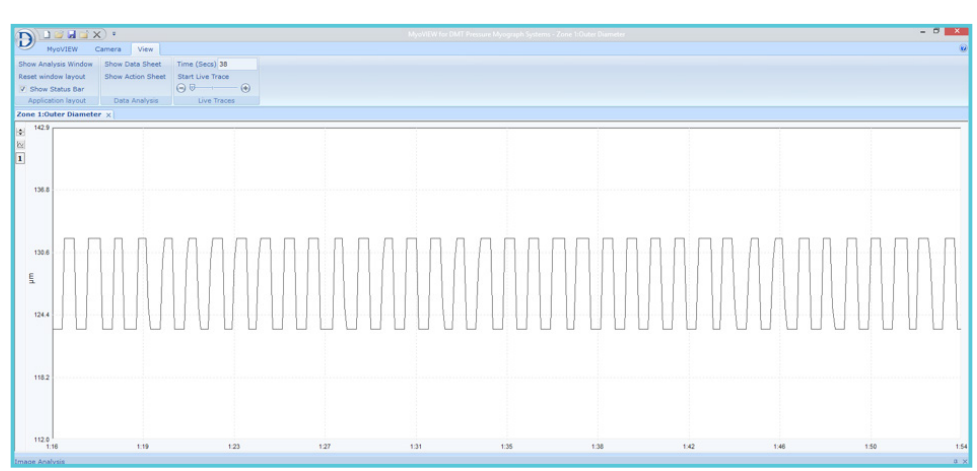

*Figure 2.24A Pulsation at 100bpm System*

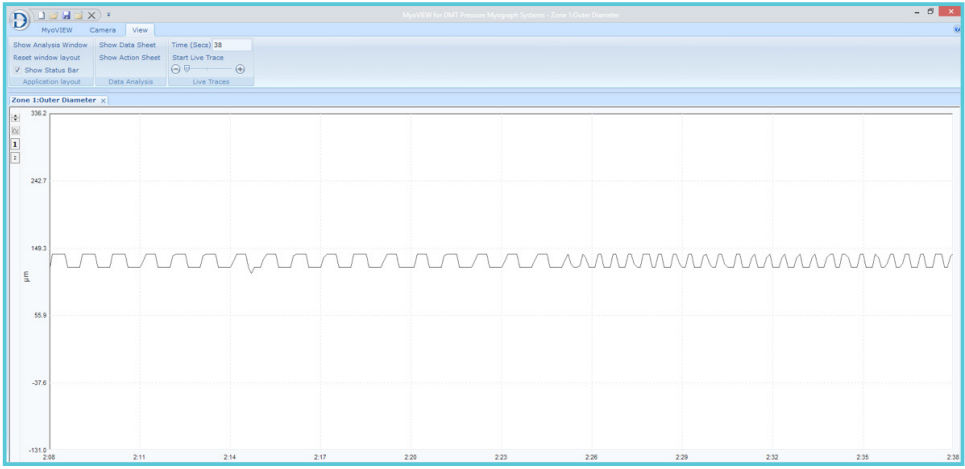

*Figure 2.24B Pulsation going from 100bpm to 200 bpm.*

# **2.5 SEQUENCER CONTROL WINDOW**

The Sequencer in MyoVIEW is a feature to program the Pressure Interface to define pressures in predefined time period. A sequence will normally contain several steps/programs/tasks. The sequencer is found at the bottom of the MyoVIEW Layout, see figure 2.25A for the 112P system and figure 2.25B for the 112PP Pulsatile Pressure System.

| Sequencer<br>Sequencer |          |    |    |       |      |        |
|------------------------|----------|----|----|-------|------|--------|
| Start Pause            |          |    |    |       |      |        |
| Task<br>Default        | Time     | P1 | P2 | Temp. | Wait | Prompt |
|                        | Infinite |    |    |       | No   | No     |
|                        |          |    |    |       |      |        |
|                        |          |    |    |       |      |        |
|                        |          |    |    |       |      |        |
|                        |          |    |    |       |      |        |

*Figure 2.25A Sequencer control window for 112P Pressure System*

| Sequencer                                                       |          |    |                |       |       |      | $x \times$ |
|-----------------------------------------------------------------|----------|----|----------------|-------|-------|------|------------|
| $\overline{\phantom{a}}$<br>Sequencer                           |          |    |                |       |       |      |            |
| Start Pause Task                                                | Time     | P1 | P <sub>2</sub> | Temp. | Pulse | Wait | Prompt     |
| Oefault                                                         | Infinite |    |                |       |       | No   | No         |
|                                                                 |          |    |                |       |       |      |            |
|                                                                 |          |    |                |       |       |      |            |
| $\left\langle$                                                  |          |    |                |       |       |      |            |
|                                                                 |          |    |                |       |       |      |            |
| Image Analysis                                                  |          |    |                |       |       |      |            |
| F1 F2 F3 F4 F5 F6 F7 F8 F9 F10 F11 F12<br>Sequencer not started |          |    |                |       |       |      | Start      |

*Figure 2.25B Sequencer control window for 112PP Pulsatile Pressure System*

Adding Task steps to the sequencer:

1. Click on the sequencer triangle icon and select Add task (see figure 2.26).

| Add task<br>Edit task<br>Delete task             |
|--------------------------------------------------|
| Load Sequence<br>Save Sequence<br>Clear Sequence |
| Start Sequencer<br>Loop Sequence                 |
|                                                  |

*Figure 2.26 Sequencer drop down menu*

2. The Task manager (see figure 2.26A for the 112P System and figure 2.26B for the 112PP system) Several information are needed for each task to be filled in.

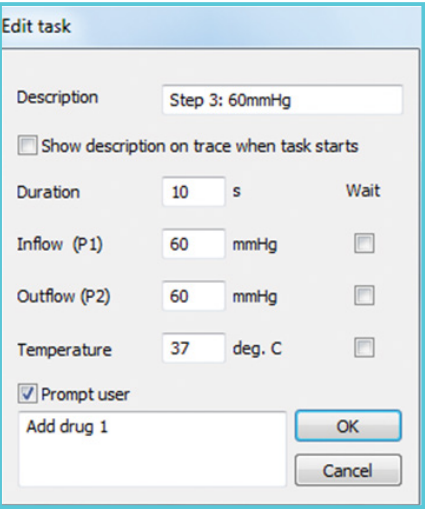

*Figure 2.26A Edit Task menu for the 112P system.*

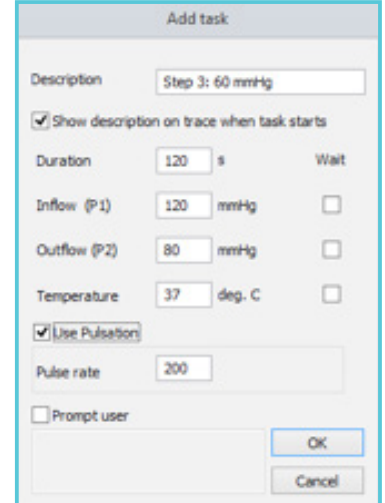

*Figure 2.26B Edit Task menu for the 112PP Pulsatile Pressure system.*

- Description: Free text describing the task.
- Show description on trace when task starts: If this is selected the free text from Description will be written on the traces when the task starts (see figure 2.29).
- Duration: Time in seconds the task should run before continuing to the next task.
- Inflow (P1): Target pressure in mmHg for the P1 (0-250mmHg).
- Outflow (P2): Target pressure in mmHg for the P2 (0-250mmHg).
- Temperature (C): Chamber temperature (RT-50°C).
- Use Pulsation ( ONLY 112PP system) : Selection will initiate the pulsatile pressure of the 112PP system (not visible in for the 112P System).
- Pulse Rate ( ONLY 112PP system) : Enter the number of pulses per minutes. The number of pulses define how many time the pressure should shift between the P1 and P2 pressure.
- Prompt user: When the task ends, the sequencer will prompt the user for an OK with the text written into the text box before it will continue to the next task. In figure 2.26A, the text 'Add Drug 1' has been added. This results in a prompt box with the text 'Add Drug 1' that the user has to click OK before the sequencer continue to next step.
- Wait: A tick mark in the Wait box (see figure 2.27) means that the task will continue for 10 seconds as listed and then check if the pressure at P1 has reached 40mmHg if not the task will continue until the 40mmHg has been reached.
- 3. Enter all the tasks needed in the sequencer and click OK. The sequencer tasks are listed in the trace as marks, shown in figure 2.28.
	- Edit a Task: Double click on a task and the Task Manager will show the task to be edited. Alternative mark the task and select edit task in the drop down menu of the sequencer
	- Delete a Task: Mark the task and select delete task in the drop down menu of the sequencer.
	- Load Sequence: Select Load Sequence in the drop down menu of the sequencer.
	- Save Sequence: Select Save Sequence in the drop down menu of the sequencer
	- Clear Sequence: A sequence can be deleted. Select Delete Sequence in the drop down menu of the sequencer.
	- Loop Sequence: A sequence can be repeated again and again using the 'Loop Sequence' function. Select Loop Sequence in the drop down menu of the sequencer.

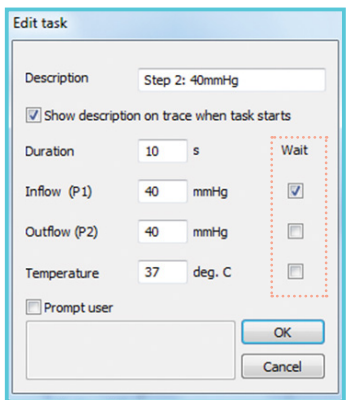

*Figure 2.27 Task manager - wait box*

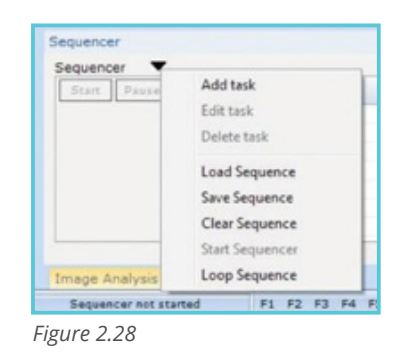

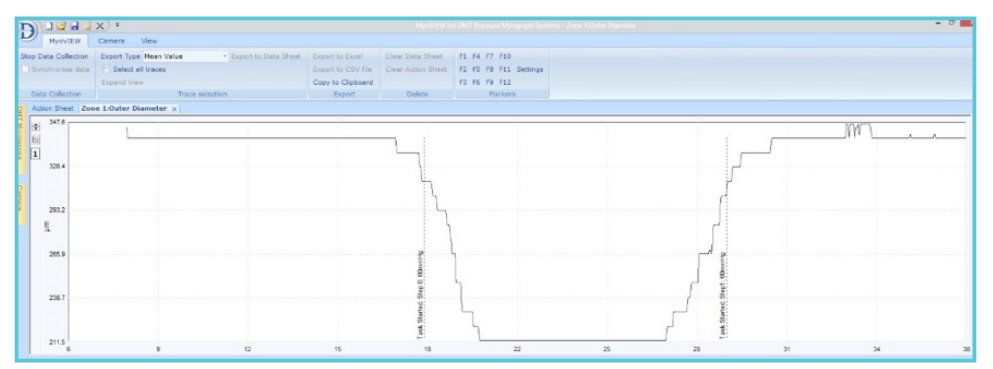

*Figure 2.29 Experiment using the sequencer. The sequencer tasks are listed in the trace as marks*

# **2.6 FLOW METER CONTROL WINDOW (OPTIONAL)**

The DMT FlowMeter - 162FM is not an active flow meter able to control the flow. The FlowMeter is only at the moment able to measure the flow as a result of a pressure gradient across the vessel due to the value for P1 and P2.

*Figure 2.30 DMT FlowMeter control window*

# **2.7 DMT INVERTED MICROSCOPE CONTROL WINDOW (OPTIONAL)**

The DMT Microscope Control window shown below is used to adjust the Infrared Light (IR-light) intensity in the DMT Inverted Microscope. The IR-light can also be adjusted directly on the DMT Inverted Microscope turning the silver knob on the back of the microscope. The IR-light can be used to obtain the optimal contrast image of the vessel to track the vessel walls.

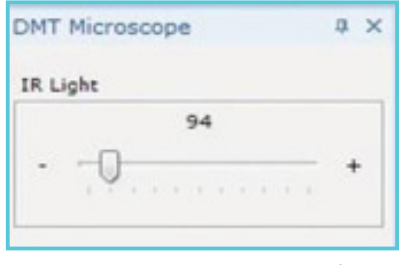

*Figure 2.31 DMT Microscope control window*

# CHAPTER 3 - THE MYOVIEW MENUS AND **CONFIGURATION**

# **3.1 APPLICATION BUTTON (DMT LOGO)**

- New trace: A new data trace will be shown in MyoVIEW.
- Open experiment: Open a saved MyoVIEW experiment.
- Save experiment: Save the MyoVIEW experiment as a Myo file.
- Save As experiment: Save a copy of your experiment under a different file name.
- Data Export: Data export manager selecting specific traces from specific zones and camera
- Close experiment: Close the MyoVIEW experiment.
- Exit: Exit the MyoVIEW programme.

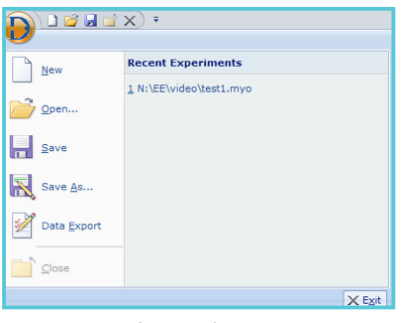

*Figure 3.1 Application button*

# **3.2 MYOVIEW QUICK ACCESS TOOLBAR**

The MyoVIEW quick access tool bar is in the top left corner, see figure 3.2.

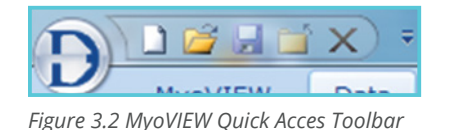

Customize Quick Access toolbar: Customize the Quick Access Toolbar, see figure 3.3.

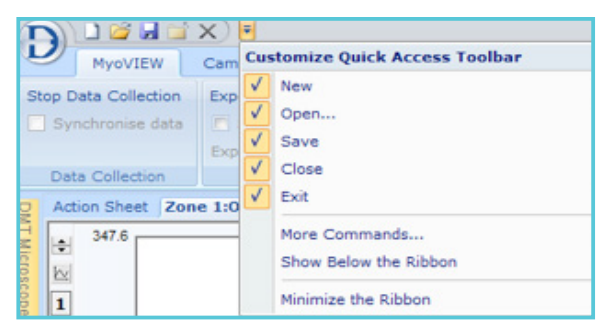

*Figure 3.3 Customize Quick Acces Toolbar*

#### **3.3 NEW TRACE**

By clicking the New Trace Icon ( $\Box$ ) a new trace will be shown in MyoVIEW. The new trace will not be dedicated to show any specific parameter before this is selected.

#### **NOTE:**

**Before opening the first trace:**

- **1. Select Record Video in the Camera Menu if video of the experiment should be recorded and saved.**
- **2. Start Video Capture in the Camera Control Window.**
- **3. Mark one or two zones on the vessel to be recorded in the Image Control Window.**

To select and show a trace of a specific parameter right click on the trace and the following will be shown, see figure 3.4.

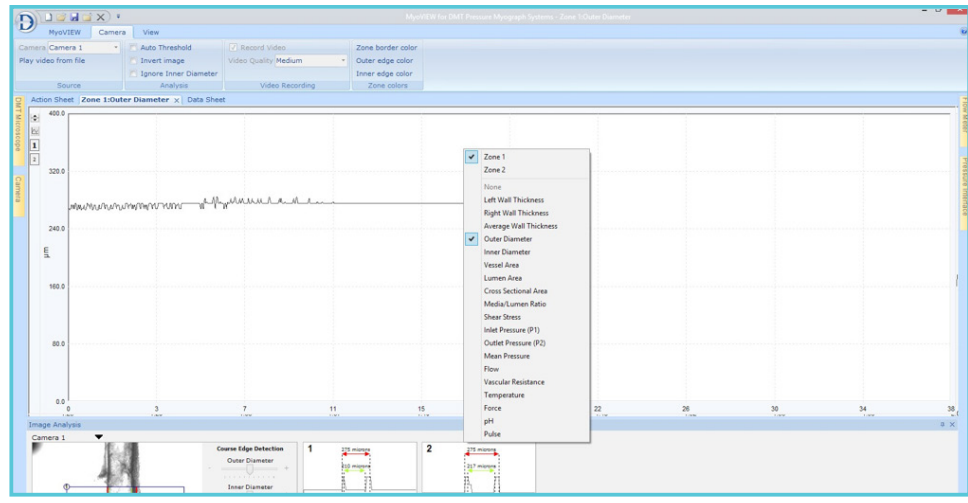

*Figure 3.4 Select parameter from drop down menu*

Select the parameter of interest. As many traces as requested can be opened and shown at the same time. The traces can be stacked as tabs, in columns or in rows. The trace layout can easily be arranged as requested simply by dragging the actual Trace window to the requested position. The three different layout are shown on the next pages in figure 3.6 - 3.8.

If the data traces cannot be seen on the screen then first click on 1 for showing zone 1 or 2 if two zones have been made on the video image (shown figure 3.5).

If the traces still can not be seen then the scale on the y-axis could be set wrong.

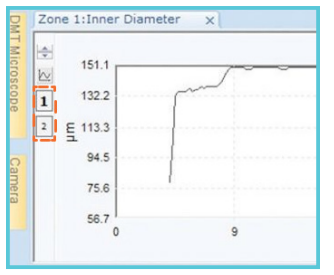

*Figure 3.5 Click for zone 1 or 2*

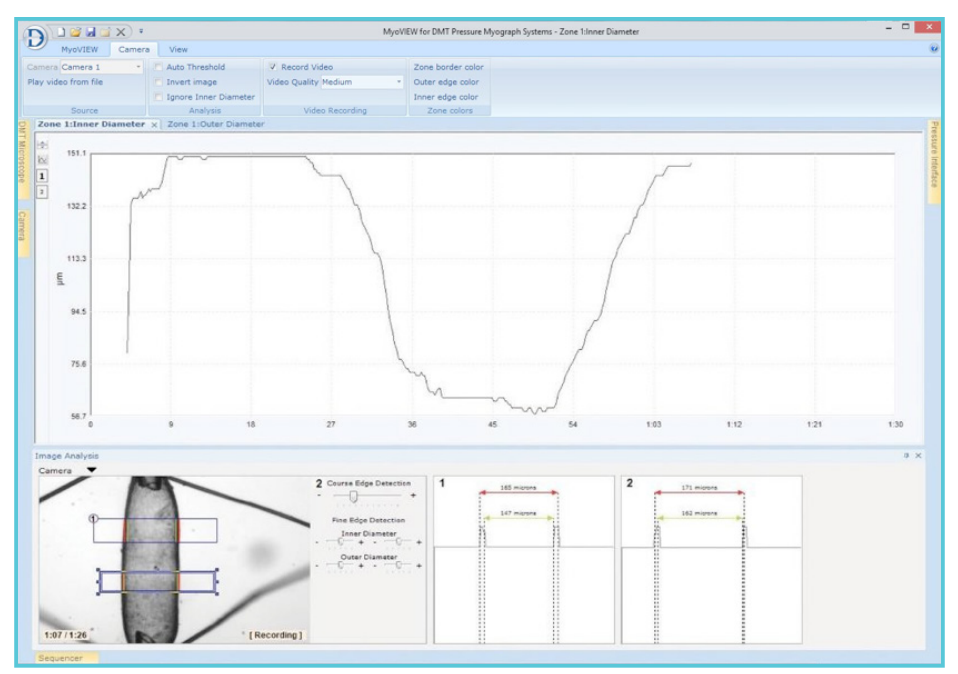

*Figure 3.6 Trace Layout 1 - Tab-layout*

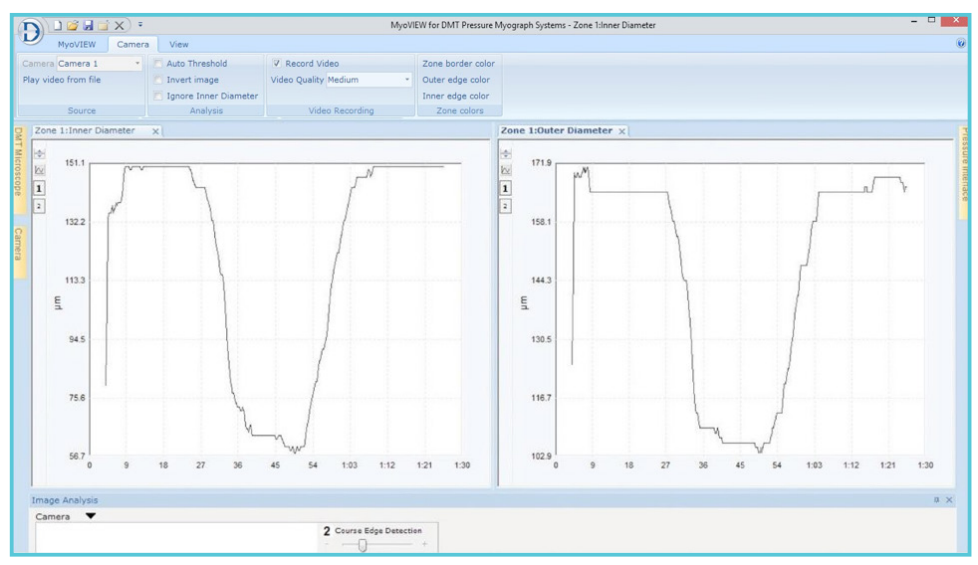

*Figure 3.7 Trace Layout 2 - Column Layout*

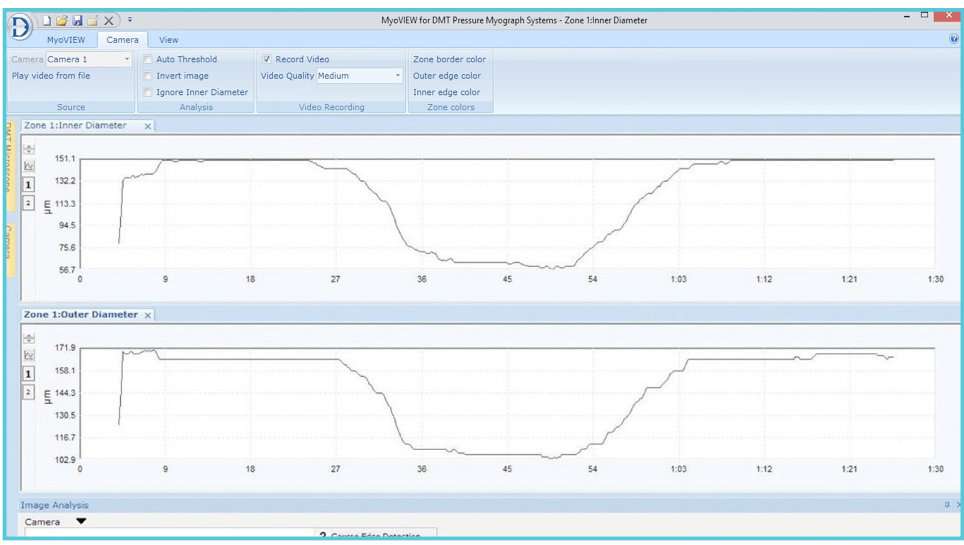

*Figure 3.8 Trace Layout 3 - Rows Layout*

#### **3.3.1 SETTING OF THE Y-AXIS**

Click on the Y-axis icon  $\sim$  at the left hand side. It will open a Y-axis setting menu as shown below.

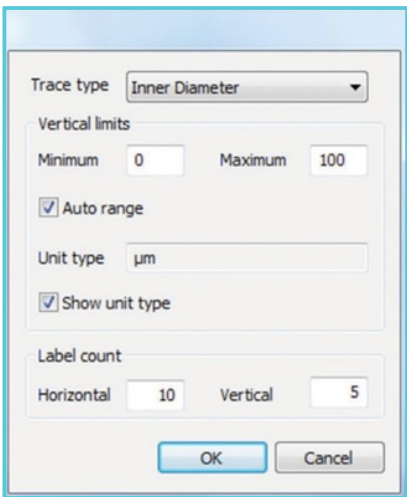

*Figure 3.9 Y-axis setting menu*

- Trace Type Select the parameter to be shown.
- Vertical limits Enter the minimum and maximum Y-value.
- Auto range Will at all time scale the Y-value data shown in the trace automatically.
- Unit type Measure unit. This cannot be changed but shows the unit of the given parameter.
- Show unit type Will show the unit of the given parameter on the y-axis of the trace e.g. inner diameter will show  $µm$ .
- Label count The distance between tick marks on the y and x axis can be entered.

#### **Move Y-axis up or down**

Scrolling the mouse wheel moves the Y-axis up or down. This is a fast and easy way to get the trace in the center of the viewing field on a given trace, or click on the UP and DOWN arrow icons to move the Y-axis up or down.  $\Rightarrow$ 

### **3.4 MENUS**

In the MyoVIEW program, there are three main menus in the toolbar: MyoVIEW, Camera and View menu, shown in figure 3.10 below.

|                              |                                                                         |                    |                    | MyoVIEW for DMT Pressure Myograph Systems - Zone 1: Inner Diameter |
|------------------------------|-------------------------------------------------------------------------|--------------------|--------------------|--------------------------------------------------------------------|
| MvoVIEW                      | View<br>Camera                                                          |                    |                    |                                                                    |
| Stop Data Collection         | <b>Export Type Mean Value</b><br>* Export to Data Sheet                 | Export to Excel    | Clear Data Sheet   | F1 F4 F7 F10                                                       |
| Synchronise data             | Select all traces                                                       | Export to CSV file | Clear Action Sheet | F2 F5 F8 F11 Settings                                              |
|                              | <b>Expand View</b>                                                      | Copy to Clipboard  |                    | F3 F6 F9 F12                                                       |
| Data Collection              | Trace selection                                                         | Export             | Delete             | Markers                                                            |
| $\Box$                       | Action Sheet Data Sheet Zone 1: Inner Diameter x Zone 1: Outer Diameter |                    |                    |                                                                    |
| $\rightarrow$<br>$\sqrt{10}$ |                                                                         |                    |                    |                                                                    |

*Figure 3.10 MyoVIEW Menus*

#### **3.4.1 MYOVIEW MENU**

In the MyoVIEW Menu, there are three submenus: Data Collection Menu, Trace Selection Menu, Export Menu, Delete Menu and Markers Menu.

#### **3.4.1.1 Data Colection submenu**

• Stop Data Collection – This will stop the collection of data and the data from this time point will NOT be saved. If the Stop Collection data have been pressed and the Start Collection Data is pressed again you will be asked to save the data already collected before starting a new collection of data. NOTE: If you do NOT save data the data, it will be lost.

• Synchronize data - This make sure that all recorded data is synchronized in respect to time. MyoVIEW will check for hardware connected (Pressure Interface, Camera, and Flowmeter) and dependent on the hardware identified the maximum data collection rate possible will be set and all parameters will be recorded as synchronized data sets in respect to time. The actual set

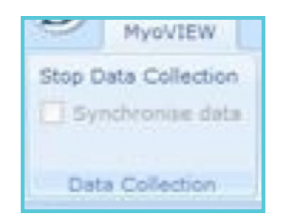

sampling rate will be written in the action sheet as shown in figure 3.11. The data will be recorded as synchronized data as soon as the Synchronize data box is checked. When the Synchronize data box is unchecked all incoming data will be collected at maximum speed for each parameter and a line in the Action Sheet with the text Data Samples not synchronized will be added with a time stamp.

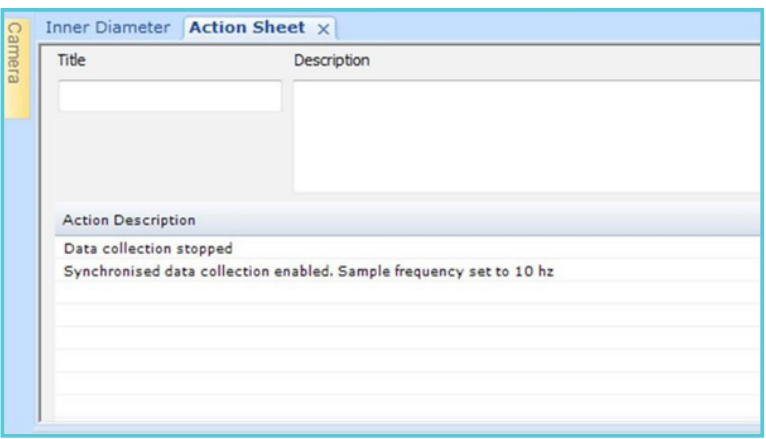

*Figure 3.11 The actual set sampling rate written in the action sheet*

#### **3.4.1.2 Trace Selection submenu**

- Export Type Selection of the data transformation type to be carried out on the selected data on the trace:
	- » Mean Value: Calculate the mean value of the selected data
	- » Maximum Value: The highest value in the selected data set
	- » Minimum Value: The lowest value in the select data set
- Export to Data Sheet Transfer the Mean, Maximum or Minimum value (depending on the selected Export Type) to the Data Sheet.

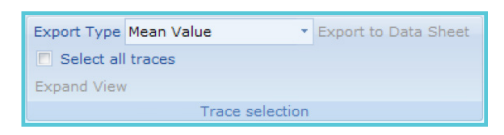

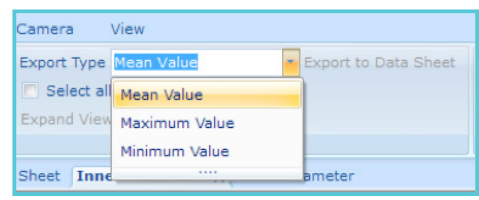

**IMPORTANT: BEFORE EXPORTING DATA TO THE DATA SHEET SELECT THE "SELECT ALL TRACES" IN, THE DATA ANALYSIS MENU IF DATA FOR THE MARKED TIME FRAME FROM ALL OPEN TRACES SHOULD BE EXPORTED TO THE DATA SHEET. OTHERWISE, ONLY THE MARKED TRACE WILL BE EXPORTED.**

• Select all traces - To transfer data from all open traces for the same time frame the Select all traces are selected. When one time frame is selected in one trace all open traces will have the same time frame. If this is followed by clicking on the Export to Datasheet in the Trace Selection submenu then the data from all the open traces for the selected time frame will be transferred to the Data Sheet.

To transfer only the data from one given trace and time frame the Select all traces is NOT selected. When the Export to Datasheet in the Trace Selection submenu is selected only data from the selected trace and time frame is transferred to the data sheet.

Select all traces is marked. Followed by Export to data Sheet will transfer data to the data sheet from all the selections shown in figure 3.12.

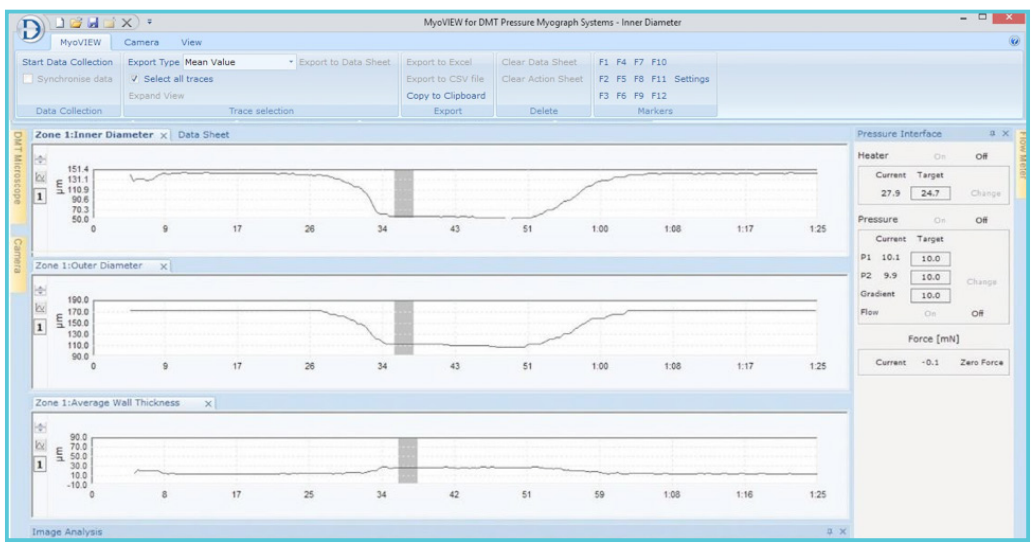

*Figure 3.12 Selection of all traces*

п п

п

t.

ī Ï

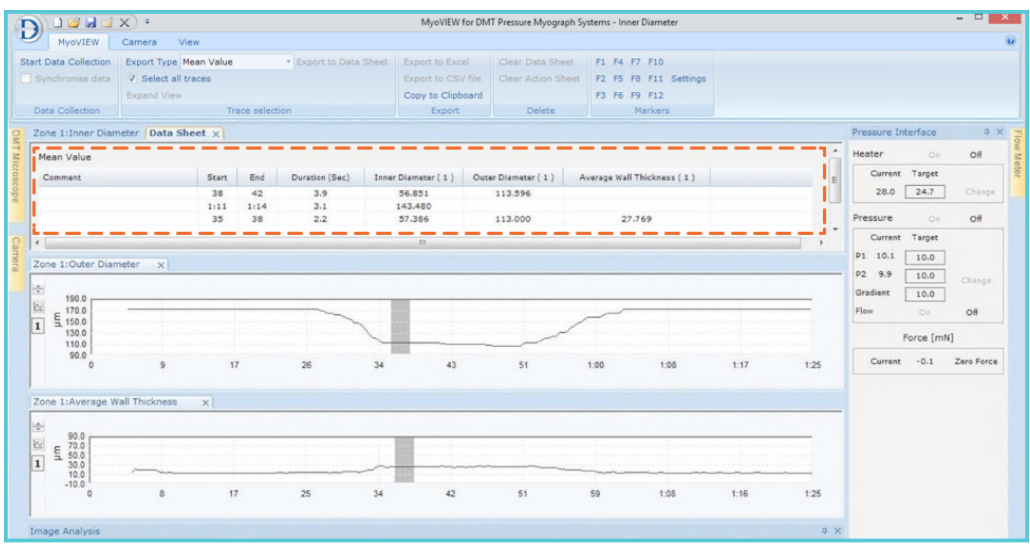

*Figure 3.13 Export of data sheet of all open traces*

When Select all traces is NOT marked as shown below Export to data Sheet will only transfer data to the data sheet from the selection shown in the given trace.

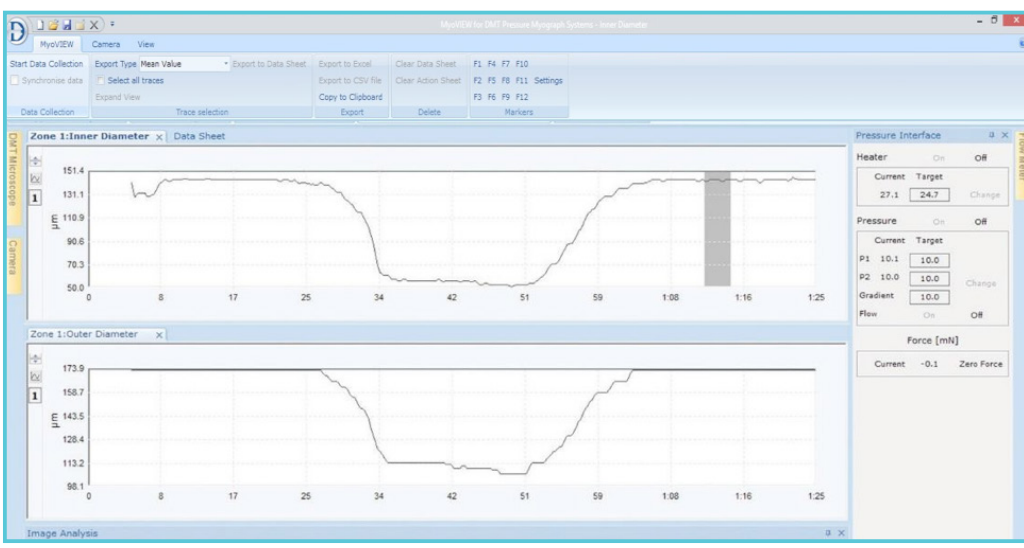

*Figure 3.14 Selection of the given trace*

See Data Sheet shown in figure 3.15

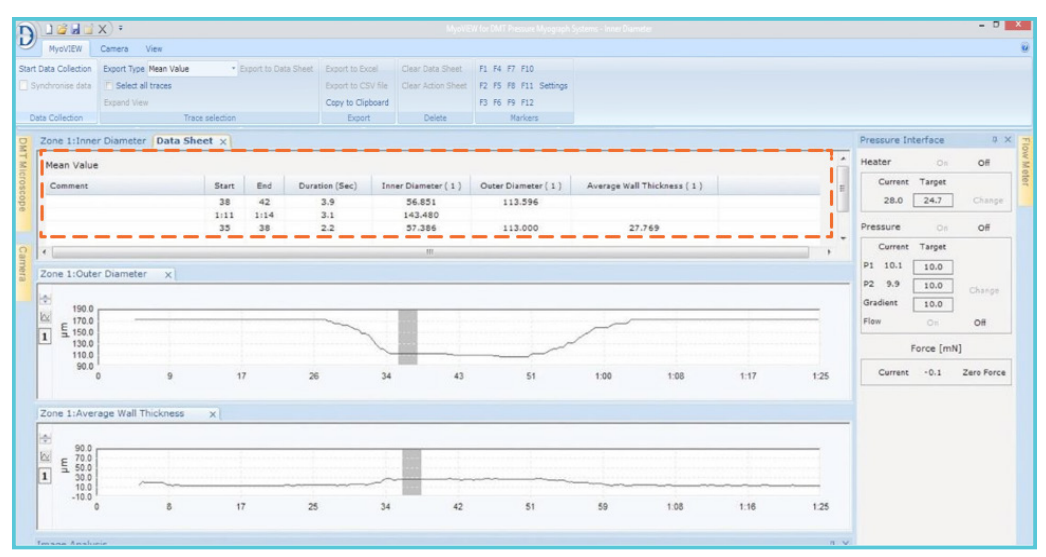

*Figure 3.15 Export of data sheet of one given trace*

• Expand View - Zoom function. Select a time frame (>5 sec) and press EXPAND VIEW

-> the selected time frame will be expanded to fill the whole viewing field of a trace e.g. a selected time frame of 90 sec will by pressing EXPAND VIEW result in traces where maximum the last 90 seconds of the traces can been seen on the screen at any given time. When pressing EXPAND VIEW the selected time frame will be transferred to the Time field in Live Traces submenu

#### **3.4.1.3 Export submenu**

- Export to Excel This submenu will export all the data selected in the Data Sheet into Excel. By clicking Export to Excel Excel (only if installed on the computer) opens up and all data from the MyoVIEW data sheet will be exported into an Excel sheet.
- Export to CSV file This submenu will export data in the Data Sheet into a comma- separated file. By clicking the Export to CSV file icon the following will be shown if dif- ferent export types (Mean, Maximum and Minimum) have been used to generate the data in the Data Sheet (Figure 3.17). Select the data sets to export and save the CSV file.
- Copy to clip board This function will copy the data in the data sheet to the clip- board and can then be pasted into an appropriate program as e.g. Word, Excel and PowerPoint.

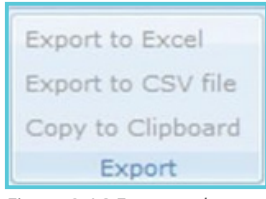

*Figure 3.16 Export submenu*

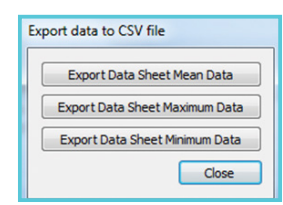

*Figure 3.17 Export data to CVS file*

#### **3.4.1.4 Delete submenu**

• Clear Data Sheet - This will delete all the data in the Data Sheet.

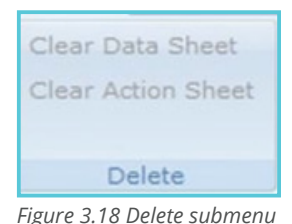

**NOTE: The data from the data sheet cannot be recovered if 'clear data sheet' is used.**

• Clear Action Sheet - This will delete all the data in the Action Sheet.

**NOTE: The data from the action sheet cannot be recovered if 'clear action sheet' is used.**

#### **3.4.1.5 Markers submenu**

- F1 F12 Linked to predefined Marker Strings.
- Settings Enter Marker text for the given Hotkeys.

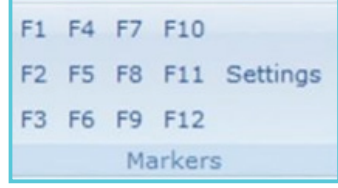

In MyoVIEW markers can be added to the traces in two ways. To enter a free text at a given position in a trace, double click on the trace and this will open a text box as shown on next page.

Enter any given text of choice and press Save message or press the ENTER key.

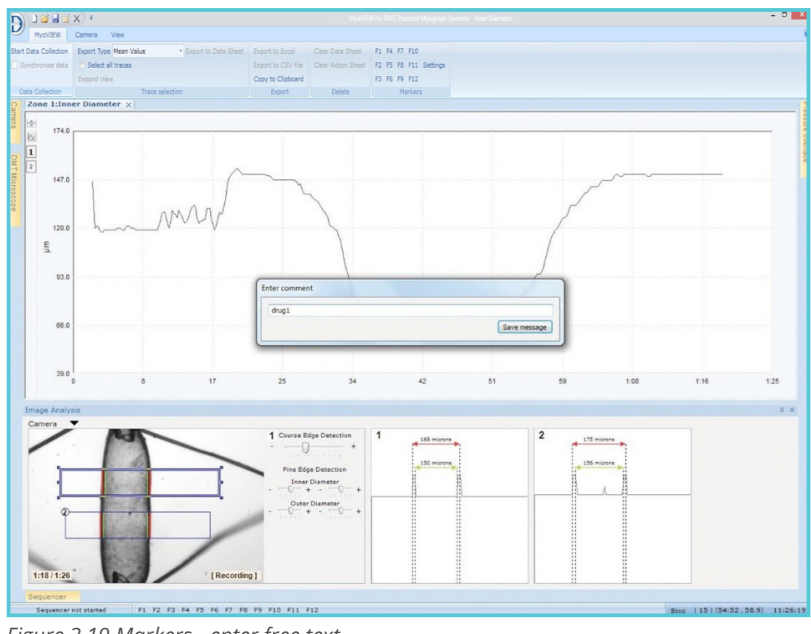

*Figure 3.19 Markers - enter free text*

The entered text will be shown at the given position in the trace as shown in figure 3.19.

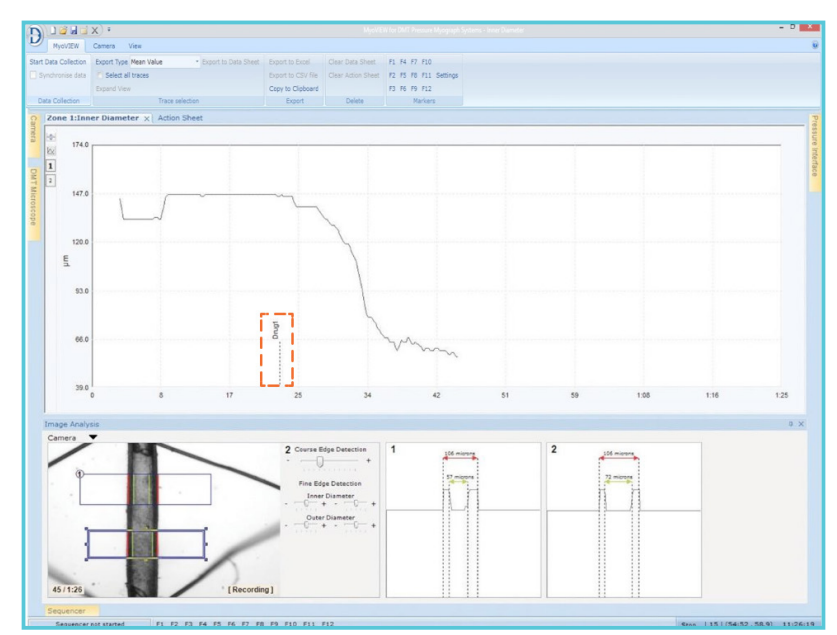

*Figure 3.20 The entered text shown at a given position*

The other possibility in MyoVIEW is to predefine Marker text and link them to Hotkeys. This functionality is very useful for Marker text used repeatedly. In the Markers submenu, press settings and the dialog box below will be shown.

| Marker strings |             |  |
|----------------|-------------|--|
| Hotkey         | Hotkey: F1  |  |
|                | Hotkey: F1  |  |
|                | Hotkey: F2  |  |
| Marker text    | Hotkey: F3  |  |
|                | Hotkey: F4  |  |
|                | Hotkey: F5  |  |
|                | Hotkey: F6  |  |
|                | Hotkey: F7  |  |
|                | Hotkey: F8  |  |
|                | Hotkey: F9  |  |
| 42             | Hotkey: F10 |  |
|                | Hotkey: F11 |  |
|                | Hotkey: F12 |  |

*Figure 3.21 Marker strings*

Here the Hotkey (Function key) is selected and the appropriate text linked to a Hotkey is entered. Below the text, 'Drug 1' has been connected to Hotkey F1. Every time the F1 Hotkey is pressed during an experiment, the text 'Drug 1' will be added to the trace as a marker at the given time.

There is in total 12 Hotkeys (F1 - F12) that can be predefined with a user selected Marker text of choice.

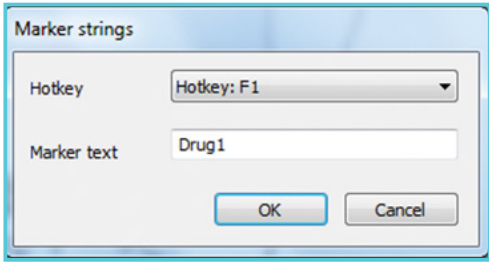

*Figure 3.22 Hotkey*

#### **3.4.2 CAMERA MENU**

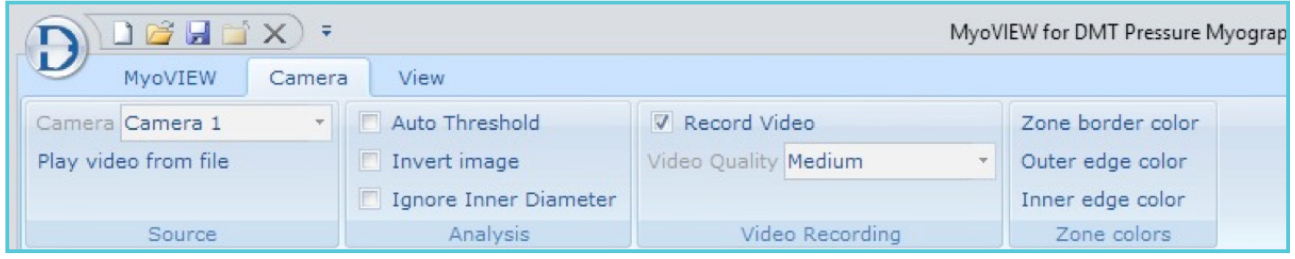

*Figure 3.23 Camera Menu*

In the Camera Menu there are three submenus: Source, Analysis, Video Recording and Zone Colors.

#### **3.4.2.1 Source submenu**

- Camera Selection of camera (MyoVIEW can in combination with the DMT 204CM Culture Myograph System handle up to four cameras simultaneously). NOTE: DMT support only the DMT supplied camera.)
- Play video from file A recorded video file from e.g. a former pressure experiment can be loaded, shown and reanalyzed using MyoVIEW.

**NOTE: The gain, brightness and gamma values cannot be changed on a recorded video file.**

#### **3.4.2.2 Analysis submenu**

Auto Threshold - Selecting Auto Threshold will disable the manual setting of the tracking parameters in the tracking algorithm and use the default parameters. The Auto Threshold will only be optimal for very clean vessels.

- Invert Image Invert the pixel values on the video input making white black and vice versa.
- Ignore Inner Diameter The inner diameter will not be calculated. This should normally be selected for very thick vessels as e.g. aorta where tracking of the inner diameter is very difficult.

#### **3.4.2.3 Video Recording submenu**

• Record Video - Selected if the video signal from the USB camera should be saved together with all the trace recordings of an experiment. If this is not selected you will not be able to start video recording during your experiment without first stopping the Video Capture, save the data and start a new file.

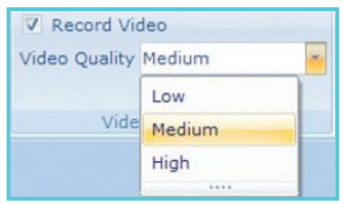

*Figure 3.24 Video Recording submenu*

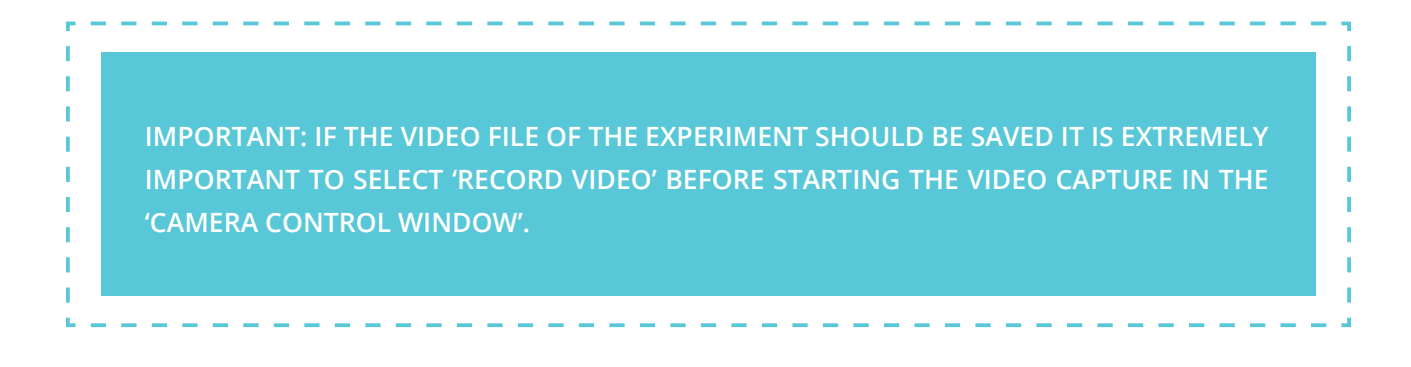

• Video quality - The video of the experiment can be recorded in three qualities; Low, Medium and High. The size of the recorded video file will increase significantly from a low to a high quality. An example:

A 10 minutes video file size:

- » Low quality: 10MB
- » Medium quality: 50MB
- » High quality: 150MB

Free disk space availability on the computer should be considered before selecting the quality of the recorded video.

#### **3.4.2.4 Zone colors sub menu**

- Zone Border color Select the color of the Zone box wherein the vessel dimension should be measured.
- Outer edge color Select the color of the tracking bar for the outside wall position of the mounted vessel.
- Inner edge color Select the color of the tracking bar for the inside wall position of the mounted vessel.

#### **3.4.3 VIEW MENU**

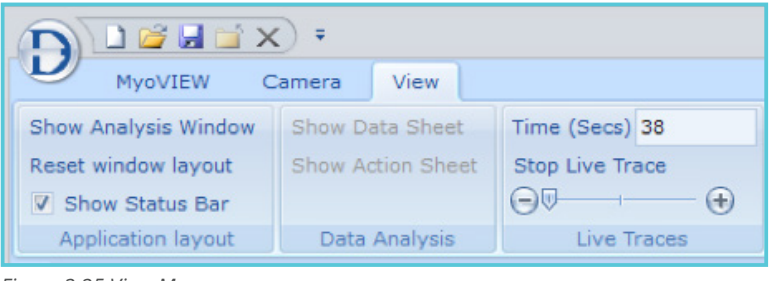

*Figure 3.25 View Menu*

In the View Menu there are five submenus; Application layout, Data Analysis, Live Traces, Trace Selection.

#### **3.4.3.1 Application Layout submenu**

- Show Analysis Window Will open up the Image Analysis window (Video from camera) if closed by the user.
- Reset Window Layout Return the MyoVIEW layout to the default layout. Very useful in situations where the layout needs to be 'cleaned up'.
- Show Status Bar The status bar is the bar at the bottom of the screen showing the Hotkey's F1-F12.

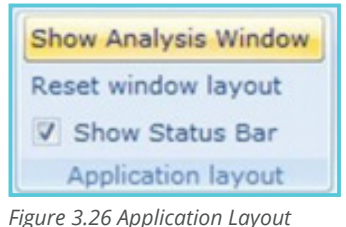

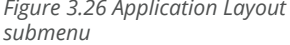

#### **3.4.3.2 Data Analysis sub menu**

- Show Data Sheet Open the Data sheet
- Show Action Sheet Open the Action Sheet. The action sheet will list all the events as e.g. camera calibration, sequencer tasks, markers etc.

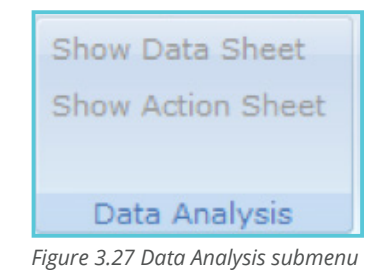

**3.4.3.3 Live Traces submenu**

- Time (sec) Number of seconds shown on the recording traces. If 100 seconds is typed in then the last 100 seconds of the running traces are shown.
- Start Live Trace/Stop Live Trace Stop Live Trace will stop the refreshing of the trace and let the current trace 'freeze' making it possible to look carefully at a part of the curve while the data still being recorded. Start Live trace will always show the 'front' of the trace where new data is being recorded into the trace.
- Scrolling Bar The scrolling bar is used to scroll through the traces. Press the minus to scroll back in time and the plus to scroll forward in time. Alternative move the slider toward the minus or plus to scroll back and forth in time respectively.

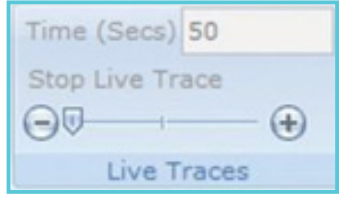

*Figure 3.28 Live Trace submenu*

# CHAPTER 4 - DATA COLLECTION AND SAVING **DATA**

MyoVIEW will not record and save data for any parameters before the Start recording data button is pressed at the status bar of MyoVIEW shown in figure 4.1. MyoVIEW will in the traces write "Click Start to Begin Data Recording" as long as the Start button is not activated as an indication of that the incoming data will not be collected and saved.

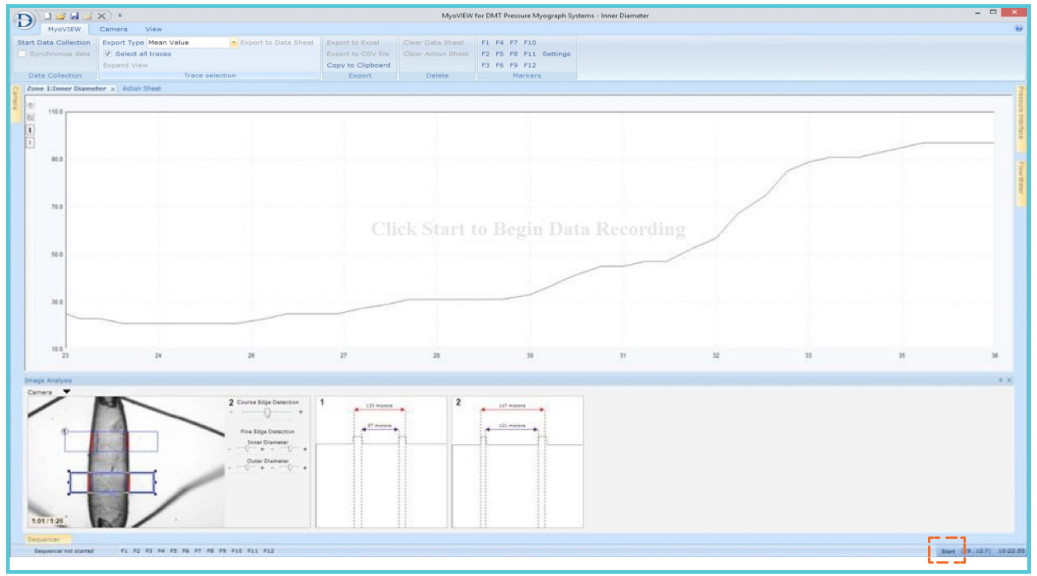

*Figure 4.1 Start recording data button*

Pressing the Start button will reset the time to zero and the traces shown and the Start button will change to a Stop collecting data button as shown in figure 4.2.

| D<br>NyoVIEW                                                                              | DBHBX):                                             |                                                                    |                   |                       | MyoVIEW for DMT Pressure Myograph Systems - Inner Diameter                  |  |    | $-08$                                                       |
|-------------------------------------------------------------------------------------------|-----------------------------------------------------|--------------------------------------------------------------------|-------------------|-----------------------|-----------------------------------------------------------------------------|--|----|-------------------------------------------------------------|
|                                                                                           | Camera<br>View                                      |                                                                    |                   |                       |                                                                             |  |    |                                                             |
|                                                                                           | Start Data Collection Export Type Mean Value        | Export to Data Sheet Export to Excel Clear Data Sheet F1 F4 F7 F10 |                   |                       |                                                                             |  |    |                                                             |
|                                                                                           | Synchronise data V Select all traces<br>Expand View |                                                                    | Copy to Clipboard |                       | Export to CSV file Clear Action Sheet F2 F5 F8 F11 Settings<br>F3 F6 F9 F12 |  |    |                                                             |
| Data Collection                                                                           |                                                     | Trace selection                                                    |                   | Export Delete Markers |                                                                             |  |    |                                                             |
|                                                                                           | Zone 1-Inner Diameter x   Action Sheet              |                                                                    |                   |                       |                                                                             |  |    |                                                             |
|                                                                                           |                                                     |                                                                    |                   |                       |                                                                             |  |    |                                                             |
| M.<br>100.0                                                                               |                                                     |                                                                    |                   |                       |                                                                             |  |    |                                                             |
| $\frac{D}{4}$                                                                             |                                                     |                                                                    |                   |                       |                                                                             |  |    |                                                             |
|                                                                                           |                                                     |                                                                    |                   |                       |                                                                             |  |    |                                                             |
|                                                                                           |                                                     |                                                                    |                   |                       |                                                                             |  |    |                                                             |
| 80.0                                                                                      |                                                     |                                                                    |                   |                       |                                                                             |  |    |                                                             |
|                                                                                           |                                                     |                                                                    |                   |                       |                                                                             |  |    |                                                             |
|                                                                                           |                                                     |                                                                    |                   |                       |                                                                             |  |    |                                                             |
|                                                                                           |                                                     |                                                                    |                   |                       |                                                                             |  |    |                                                             |
| 65.5                                                                                      |                                                     |                                                                    |                   |                       |                                                                             |  |    |                                                             |
|                                                                                           |                                                     |                                                                    |                   |                       |                                                                             |  |    |                                                             |
|                                                                                           |                                                     |                                                                    |                   |                       |                                                                             |  |    |                                                             |
|                                                                                           |                                                     |                                                                    |                   |                       |                                                                             |  |    |                                                             |
| 40.0                                                                                      |                                                     |                                                                    |                   |                       |                                                                             |  |    |                                                             |
|                                                                                           |                                                     |                                                                    |                   |                       |                                                                             |  |    |                                                             |
|                                                                                           |                                                     |                                                                    |                   |                       |                                                                             |  |    |                                                             |
|                                                                                           |                                                     |                                                                    |                   |                       |                                                                             |  |    |                                                             |
| 20.0                                                                                      |                                                     |                                                                    |                   |                       |                                                                             |  |    |                                                             |
|                                                                                           |                                                     |                                                                    |                   |                       |                                                                             |  |    |                                                             |
|                                                                                           |                                                     |                                                                    |                   |                       |                                                                             |  |    |                                                             |
|                                                                                           |                                                     |                                                                    |                   |                       |                                                                             |  |    |                                                             |
|                                                                                           |                                                     |                                                                    |                   |                       |                                                                             |  |    |                                                             |
| 20                                                                                        |                                                     |                                                                    |                   |                       |                                                                             |  | 11 |                                                             |
|                                                                                           |                                                     |                                                                    |                   |                       |                                                                             |  |    |                                                             |
|                                                                                           |                                                     |                                                                    |                   |                       |                                                                             |  |    |                                                             |
|                                                                                           |                                                     |                                                                    |                   |                       |                                                                             |  |    |                                                             |
|                                                                                           |                                                     | 1 Course Edge Detection                                            | $\overline{1}$    | $\boldsymbol{2}$      |                                                                             |  |    |                                                             |
|                                                                                           |                                                     | $-0$                                                               | <b>ESL Promis</b> |                       |                                                                             |  |    |                                                             |
|                                                                                           |                                                     |                                                                    | <b>House</b>      |                       |                                                                             |  |    |                                                             |
|                                                                                           |                                                     | Fine Edge Detection                                                |                   |                       |                                                                             |  |    |                                                             |
|                                                                                           |                                                     | Draw Diamater                                                      |                   |                       |                                                                             |  |    |                                                             |
|                                                                                           |                                                     | Outer Diameter                                                     |                   |                       |                                                                             |  |    |                                                             |
|                                                                                           |                                                     | $+ - - -$                                                          |                   |                       |                                                                             |  |    |                                                             |
|                                                                                           |                                                     |                                                                    |                   |                       |                                                                             |  |    |                                                             |
|                                                                                           |                                                     |                                                                    |                   |                       |                                                                             |  |    |                                                             |
|                                                                                           |                                                     |                                                                    |                   |                       |                                                                             |  |    |                                                             |
|                                                                                           | I Necording 1                                       |                                                                    |                   |                       |                                                                             |  |    |                                                             |
|                                                                                           |                                                     |                                                                    |                   |                       |                                                                             |  |    |                                                             |
| <b>Image Analysis</b><br>Camera <b>V</b><br>41/126<br>Sequencer.<br>Enquancer not started | F1 F2 F3 F4 F5 F6 F7 F8 F9 F10 F11 F12              |                                                                    |                   |                       |                                                                             |  |    | 13<br>$\mathbb{R} \times$<br>Stag 1.5.1 (9.120.12) 10:24:06 |

*Figure 4.2 Stop collecting data button*

The data will now be recorded and saved in MyoVIEW until the Stop recording data button is pressed. When the Stop recording button is pressed a marker will be shown in the trace with the text "Data Collection stopped" and in the Action Sheet (see figure 4.3) a line will be entered with the text Data Collection stopped with a time stamp. Furthermore, all traces will show the text Data Not Saved when the Stop button has been pressed or the Start button not activated.

| DOWN.<br>D            |                   |                                                                         |              |                                            | MyoVIEW for DMT Pressure Myograph Systems - Zone 1:Inner Diameter |                   |                  |           |           | $ -$       |
|-----------------------|-------------------|-------------------------------------------------------------------------|--------------|--------------------------------------------|-------------------------------------------------------------------|-------------------|------------------|-----------|-----------|------------|
| MyoVIEW               | Camera View       |                                                                         |              |                                            |                                                                   |                   |                  |           |           |            |
| Show Analysis Window  | Show Data Sheet   | Time (Secs) 38                                                          |              |                                            |                                                                   |                   |                  |           |           |            |
| Reset window layout   | Show Action Sheet | Start Live Trace                                                        |              |                                            |                                                                   |                   |                  |           |           |            |
| V Show Status Bar     |                   | $\Theta$ $\Theta$                                                       |              |                                            |                                                                   |                   |                  |           |           |            |
| Application layout    | Data Analysis     | Live Traces                                                             |              |                                            |                                                                   |                   |                  |           |           |            |
|                       |                   | Action Sheet Data Sheet Zone 1: Inner Diameter x Zone 1: Outer Diameter |              |                                            |                                                                   |                   |                  |           |           |            |
| 260.0<br>÷.           |                   |                                                                         |              |                                            |                                                                   |                   |                  |           |           |            |
| $\frac{b}{1}$         |                   |                                                                         |              |                                            |                                                                   |                   |                  |           |           |            |
| 200.0                 |                   |                                                                         |              |                                            |                                                                   |                   |                  |           |           |            |
|                       |                   |                                                                         |              |                                            |                                                                   |                   |                  |           |           |            |
|                       |                   |                                                                         |              |                                            |                                                                   |                   |                  |           |           |            |
| 140<br>틒              |                   |                                                                         |              |                                            |                                                                   |                   |                  |           |           |            |
|                       |                   |                                                                         |              | <b>Click Start to Begin Data Recording</b> |                                                                   |                   |                  |           |           |            |
| 80                    |                   |                                                                         |              |                                            |                                                                   |                   |                  |           |           |            |
|                       |                   |                                                                         |              |                                            |                                                                   |                   |                  |           |           |            |
|                       |                   |                                                                         |              |                                            |                                                                   |                   |                  |           |           |            |
| 20.0                  |                   |                                                                         |              |                                            |                                                                   |                   |                  |           |           |            |
|                       |                   |                                                                         |              |                                            |                                                                   |                   |                  |           |           |            |
| $-40.0$               |                   |                                                                         |              |                                            |                                                                   |                   |                  |           |           |            |
|                       |                   |                                                                         | 11<br>$\sim$ | 15<br><b>Truck</b>                         | 19<br>100                                                         | 22<br><b>Take</b> | 26<br><b>AVE</b> | 30<br>$-$ | 34<br>$-$ | 38         |
| <b>Image Analysis</b> |                   |                                                                         |              |                                            |                                                                   |                   |                  |           |           | $0 \times$ |

*Figure 4.3 Data Collection Stopped shown by a marker in the trace.*

If the Start collecting data button is activated again after it has been stopped using the Stop button MyoVIEW will ask if the former recorded data should be saved in a file or discarded.

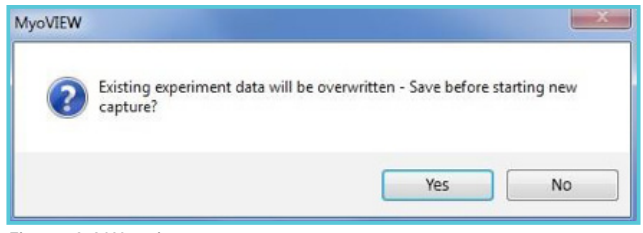

*Figure 4.4 Warning message - save*

If the data should be saved enter a title of the experiment and a description of the experiment as shown in figure 4.5. Press save.

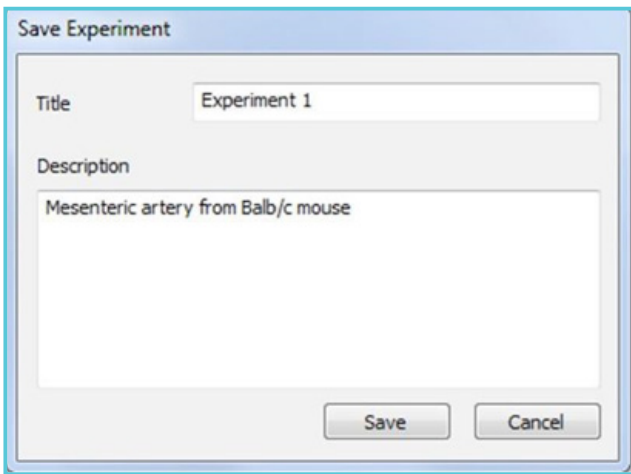

*Figure 4.5 Save Experiment*

Enter a filename and the location on the computer where the file should be saved. After reactivating the Start button and saving the former data MyoVIEW will zero the time, reset the trace and start collecting and saving the new data

# CHAPTER 5 - DATA ANALYSIS AND EXPORT

MyoVIEW will record and save data for all parameters during an experiment. Open a given experiment and data file in MyoVIEW. The open file will show you the same layout as shown when the file was saved. Below is an example.

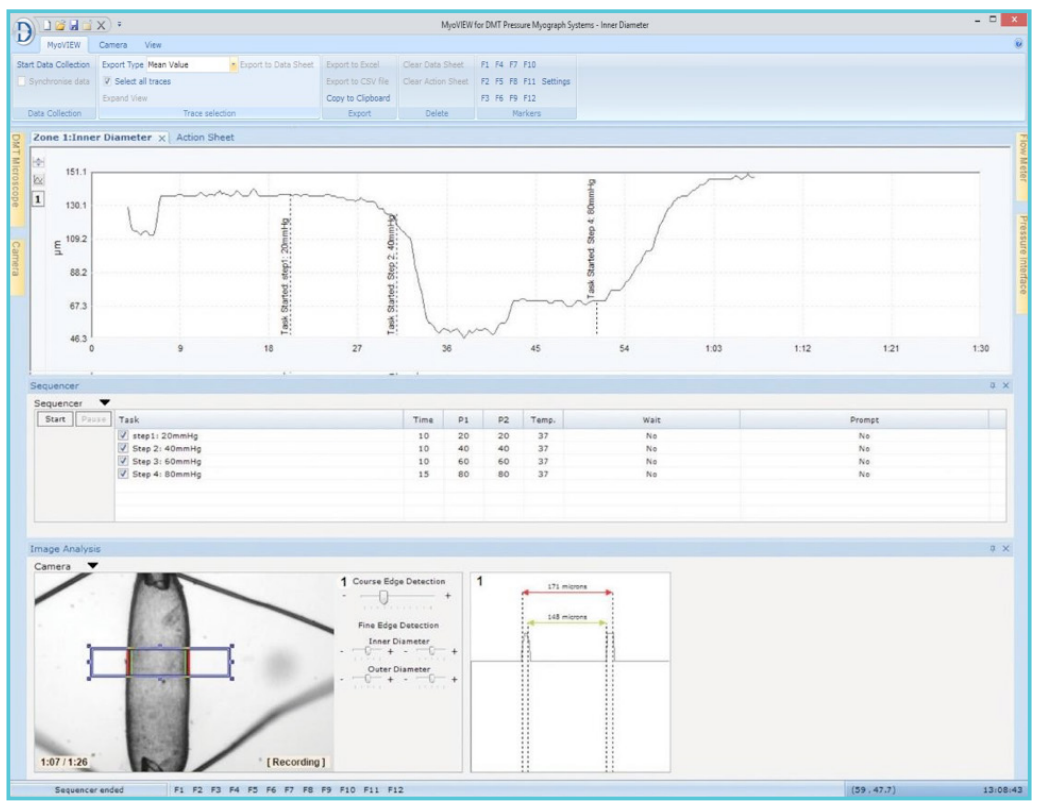

*Figure 5.1 Example of an open file*

To look at other parameters of the experiment:

- Open a new trace and right click on the trace to select the parameter of choice.
- Select zone 1 or zone 2 and eventually adjust the y-axis to see the recorded trace for the given parameter.

Scroll through the traces and recorded video by adjusting the time in the View Menu and by using the scrolling function (see chapter 3.4.3.3 and figure 3.28). The video of the experiment will be shown in the Camera Control window if Record Video was selected before the video capture was started. Scrolling through a trace using the scroll function will show the trace parameter data as well as the recorded video image at the given time as shown in figure 5.2.

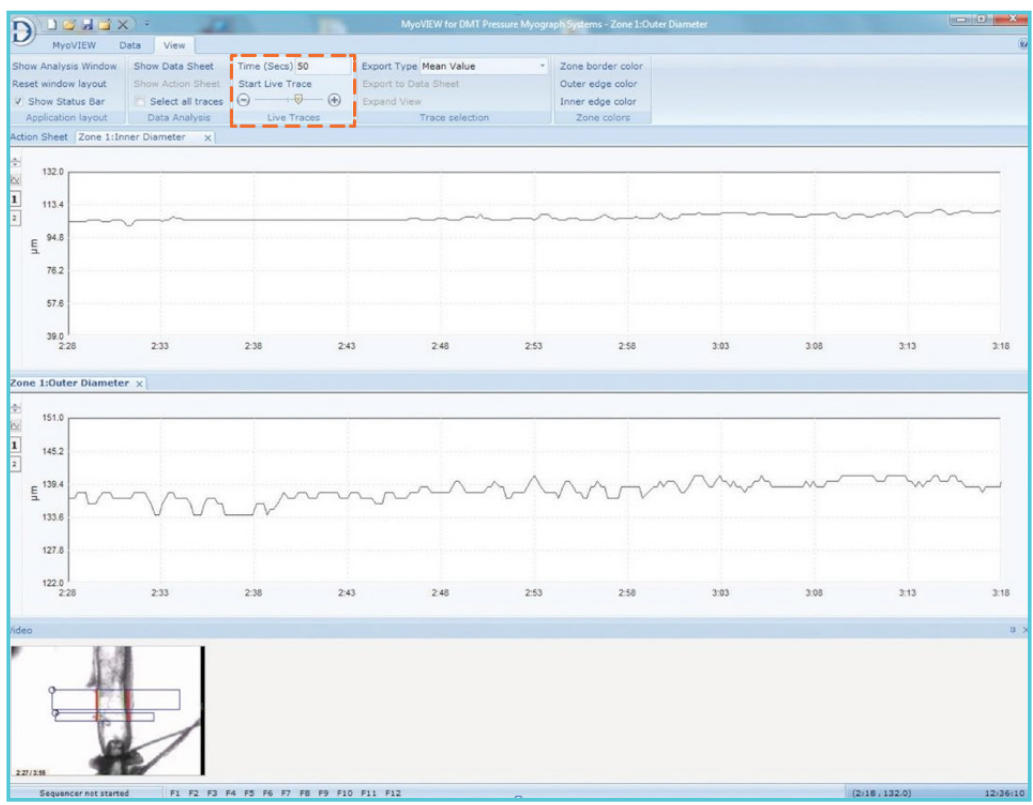

*Figure 5.2 Scrolling through the data using the scrolling bar in the Live Traces submenu, shows the traces as well as the corresponding video with the two zones.*

Export the data of interest to the MyoVIEW Data Sheet as described in chapter 3.4.2.3. All the collected data in the MyoVIEW Data Sheet can be exported to a CSV or Excel/Word/WordPad. The Raw Data can be exported to alternative programs for data analysis.

### Export of raw data:

Export of raw data to Excel, Word, or WordPad: Select/mark a given part or the whole trace. Drag the selected part to Excel/Word/ WordPad. The exported raw data will be shown in two columns where the first column always are the time and the second column the given parameter of the selected trace..

Export of raw data to a CSV file (comma separated file):

Select/mark a part of a trace or the whole trace. Drag the selected part while holding down the ALT key to an appropriate folder. The CSV file will be given an arbitrary file name. Rename the file if wanted. The exported raw data will be shown in two columns where the first column always are the time and the second column the given parameter of the selected trace.

Export Video Image:

The image shown in the Camera Control window can be exported either as an image file described in chapter 2.3.4 and as shown in figure 2.18 or drag the image in the Camera Control window to e.g. Word, PowerPoint, Excel, WordPad etc. while pressing the SHIFT key.

# **5.1 RAW DATA EXPORT MODULE.**

The Raw Data export module is a flexible tool to select all the traces/ parameters from a given camera and a given Zone (up to two zones) and export all data into a CSV (comma-separated file). Select "Data Export" and the menu shown in Figure 5.3-A will be shown. Select from which camera and which zone you want to export the data and then a parameter of interest. After having complete a list of parameters for export (Figure 5.3-B) then click "Export". Select a File name and location and Click Save

| New                                              | <b>Recent Experiments</b> |  |
|--------------------------------------------------|---------------------------|--|
| Open<br>ы<br>Save<br>R<br>Save As<br>Data Export | 1 N:\EE\video\test1.myo   |  |

*Figure 5.3 The Raw Data Export Module*

| Camera Camera 1 v Zone Zone 1 v<br>All traces<br>Traces to export<br>Left Wall Thickness<br>A<br>Right Wall Thickness<br>Average Wall Thickness<br><b>Outer Diameter</b><br><b>Inner Diameter</b><br><b>Vessel Area</b><br>s<br>Lumen Area<br>Cross Sectional Area<br>Media/Lumen Ratio<br>Shear Stress<br>Inlet Pressure (P1)<br>Outlet Pressure (P2)<br>Mean Pressure<br>Flow | <b>Advanced Data Export</b> |              |  |            |  |  |  |  |
|----------------------------------------------------------------------------------------------------|-----------------------------|--------------|--|------------|--|--|--|--|
|                                                                                                    |                             |              |  | Clear List |  |  |  |  |
| <b>Thomas and English</b>                                                                                                    | Vascular Resistance         | $\checkmark$ |  |            |  |  |  |  |

Camera Camera 1  $\vee$  2one Zone 1  $\vee$ Clear List All traces<br>Left Wall Thickness Traces to export Camera 1:Zone 1:Inner Diameter<br>Camera 1:Zone 1:Outer Diameter **Right Wall Thidmess** .<br>Camera 1:Zone 1:Vessel Area<br>Camera 1:Zone 1:Average Wall Thickness **Quiter Diameter** Inner Diameter<br>Vessel Area  $\rightarrow$ Lumen Area<br>Cross Sectional Area<br>Media/Lumen Ratio  $\,<$ Shear Stress<br>Inlet Pressure (P1)<br>Outlet Pressure (P2)<br>Mean Pressure .<br>aular Resistance Cancel Export

Advanced Data Export

*Figure 5.3-A Selection of Camera, Zone for export of Raw Data Figure 5.3-B Selected parameters for export*

The exported Raw Data file will always have the following format (figure 5.4). The first column is the time in seconds and the second column is a given parameter e.g. Inner Diameter in µm. Then a third column with time for the next exported parameter and the fourth column with the next parameter and so forth.

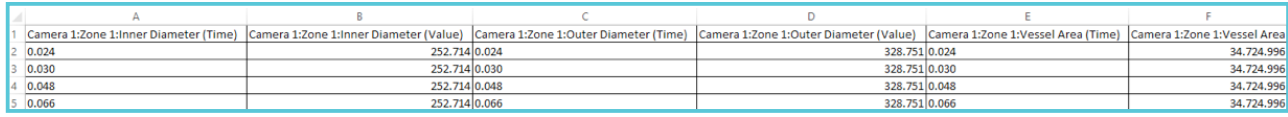

*Figure 5.4. Exported Raw Data File opened in Excel. Time is always in seconds.*

Export of raw data of a selected part of a trace:

If only a specific, part of a given trace is needed to be exported to Excel, Word, or WordPad: Select/mark a given part of the given trace. Drag the selected part to Excel, Word, or WordPad. The exported raw data will be shown in two columns where the first column is always the time and the second column the given parameter of the selected trace.

Export of raw data of a selected part of a trace to a CSV file (comma-separated file):

Select/mark a part of a trace. Drag the selected part to an appropriate folder while holding down the ALT key. The CSV file will be given an arbitrary file name. Rename the file if desired. The exported raw data will be shown in two columns where the first column is always the time and the second column the given parameter of the selected trace. Export the data of interest to the MyoVIEW Data Sheet as described in chapter 3.4.1.3. All the collected data in the MyoVIEW Data Sheet can be exported to a CSV or Excel, Word, WordPad. The Raw Data can be exported to alternative programs for data analysis (see below).

#### Export Video Image:

The image shown in the Camera Control window can be exported either as an image file described in chapter 2.3.4 and as shown in figure 2.18 or drag the image in the Camera Control window to e.g. Word, PowerPoint, Excel, WordPad etc. while pressing the SHIFT key.

# APPENDIX 1 - PARAMETER FORMULAS USED IN MYOVIEW

MyoVIEW performs several measurements and calculations relevant to vascular physiology. These measurements and calculations are based on raw inputs (data from the flow meter and pressure interface), as well as vessel dimension outputs. The following is a list of the formulas used to calculate real-time parameters and how they are relevant to vessel physiology and vascular function.

# **WALL THICKNESS**

# **(De-Di )/2**

 ${\sf D}_{\rm e}$  is the outer or external diameter of the vessel and  ${\sf D}_{\rm i}$  is the luminal or inner diameter. Wall thickness can be used as an index of vascular hypertrophy; the thicker the wall, the greater the degree of hypertrophy.

## **CROSS SECTIONAL AREA**

# **(π/4)\*[(D<sub>e</sub>)<sup>2</sup> - (D<sub>i</sub>)<sup>2</sup>]**

 $D_e$  is the outer or external diameter of the vessel and  $D_i$  is the luminal or inner diameter. Similar to wall thickness, cross sectional area can be used as an indication of hypertrophy or vascular wall remodeling.

### **MEDIA/LUMEN RATIO**

## $(D_e - D_i) / (D_i)$

 $D_{\rm e}$  is the outer or external diameter of the vessel and  $D_{\rm i}$  is the luminal or inner diameter. The media/ lumen ratio is indicative of morphological changes and can be used along with wall thickness and cross sectional area to determine the particular form of hypertrophy.

# **MEAN PRESSURE**

# $(P_{\text{in}} + P_{\text{out}})/2$  or  $(P_1 + P_2)/2$

 $P_{in}$  or  $P_1$  is the input or inlet pressure and  $P_{out}$  or  $P_2$  is the Output or outlet pressure. The mean pressure is the average pf the inlet and outlet pressures. It is necessary to monitor when a pressure gradient or differential between  $P_1$  and  $P_2$  induces flow. Mean pressure should be constant when measuring flowmediated dilation to verify that increases in vessel diameter are flow-induced and not pressure induced.

# **VASCULAR RESISTANCE**

# **Pdiff/Q**

 $P_{diff}$  is the pressure difference and Q is the flow volume. The vascular resistance is the force opposing the movement of solution through a vessel. It is inversely proportional to the vessel radius to the 4th power. A greater vascular resistance will require a greater degree of vasodilation in order to maintain constant pressure within the vessel.

## **SHEAR STRESS**

## $(8* \eta *V)/D$

The constant,  $\eta$ , (or eta, sometimes represented as  $\mu$ , or mu) is the dynamic viscosity, V is the flow velocity and D<sub>i</sub> is the inner diameter of the vessel. Shear stress is a characterization of the frictional drag exerted on arterial walls during flow. Many physiological functions are influenced and promoted by this biomechanical force. Normal levels of shear stress serve to maintain wall physiology. High shear stress triggers vascular dilation in order to regulate the mechanical forces exerted on arterial walls.

# APPENDIX 2

The following example is given for water at 37°C to help with the conversion of input to intermediate to output units. Input units will be determined by either the hardware attached or the task set up in the software. For example, all units of length will input as micrometers if the dimensioning task is set up this way in the task manager. The output units were taken from a survey of the primary literature. The selection of intermediate units is personal preference. In this example, "cgs" units have been chosen (i.e., centimeters, grams or seconds) as the intermediate units because most of the output values taken from the literature use cgs standards, such as dynes.

# **VESSEL FLOW RECORDING TASK**

#### Intermediate units

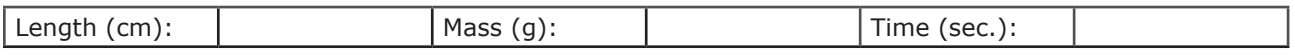

Solution presets constants

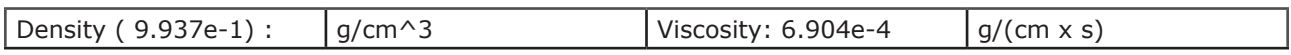

## **UNIT CONVERSIONS**

Input Units to Intermediate Units Conversions

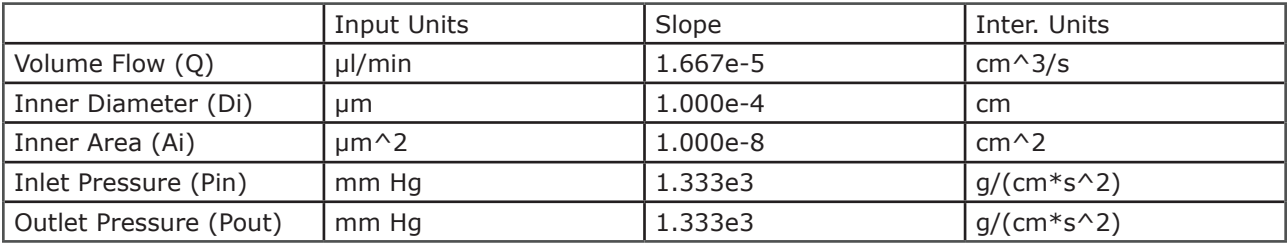

Intermediate Units to Output Units Conversions

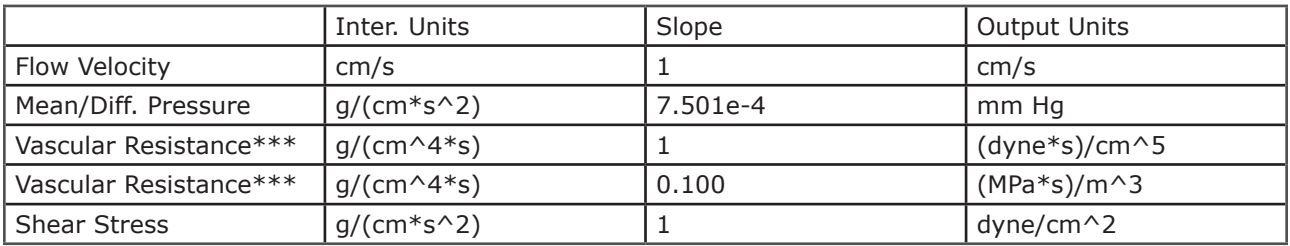

*\*\*\* Vascular Resistance is commonly reported in either (dyne\*s)/cm5 or (MPa\*s)/m3, or both.*

# **FOR FURTHER READING**

Kristopher S Cunningham and Avrum I Gotlieb. The role of shear stress in the pathogenesis of atherosclerosis. Laboratory Investigation (2005) 85, 9–23. (Please note that the units given for Re in this reference is not correct.

# APPENDIX 3 - MYOVIEW UPGRADES OR CHANGE LICENSE

MyoVIEW upgrades is free within the same version number e.g. if version 3 has been purchased all upgrades up to version 3.9.9 will be free of charge. When DMT release a new version number a complete installation of the new MyoVIEW version will be per- formed keeping the old version.

A question mark icon is shown in MyoVIEW in the right corner (see figure A2.1). Clicking this icon will open the License Manager of MyoVIEW as seen in figure A2.1. Here the license version installed is shown. Furthermore, the MyoVIEW license can either be upgraded or changed.

Upgrade license

This is used for upgrading MyoVIEW with modules in the basic version of MyoVIEW e.g. as the FlowMeter Module. A new license code will follow and delivered with an investment in a FlowMeter as a new module for the Pressure Myograph System. The MyoVIEW license will have to be upgraded with this new license.

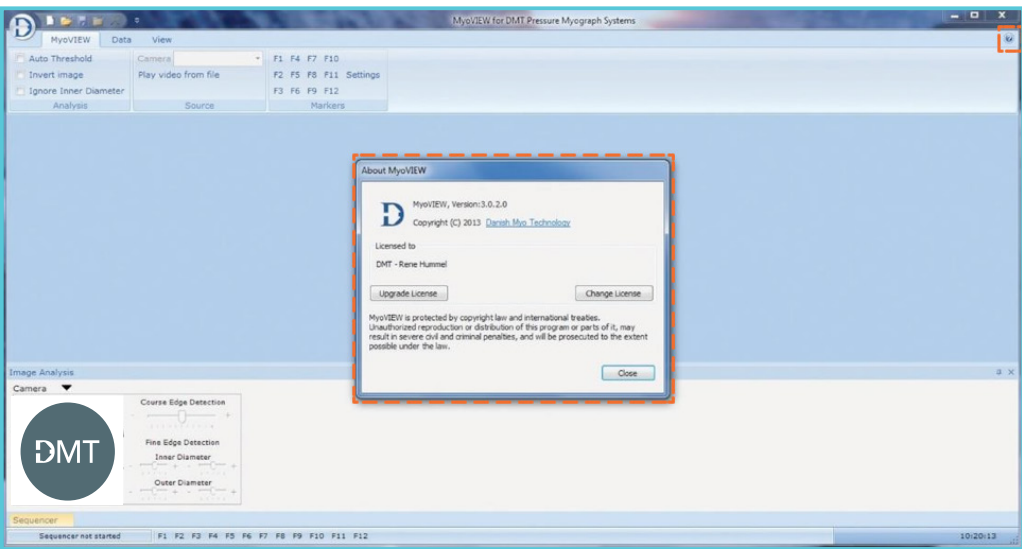

*Figure A2.1 Upgrade or change MyoVIEW licens*

#### Change license

Used to shift between MyoVIEW for the Pressure Myograph System and the Culture Myograph System.

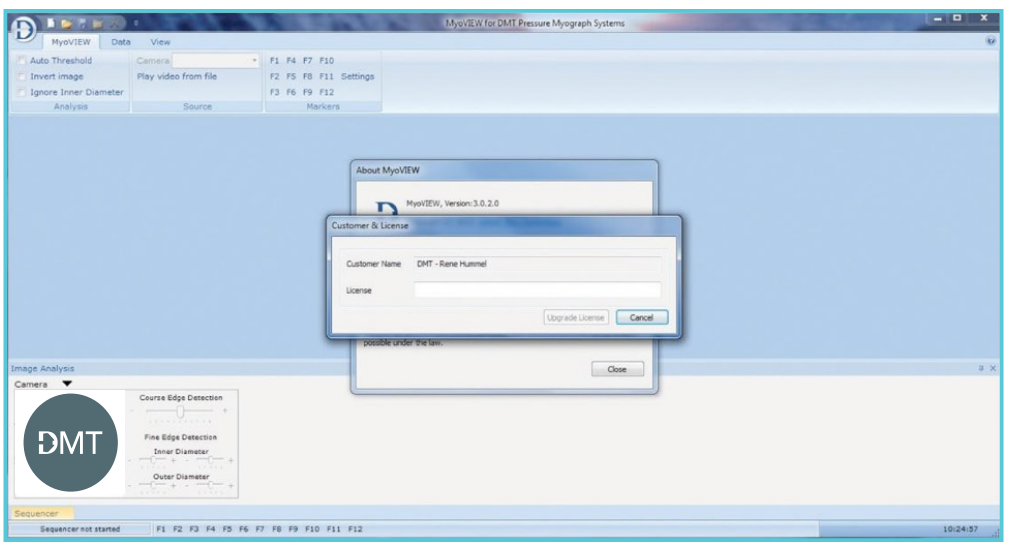

*Figure A2.2 Change license*

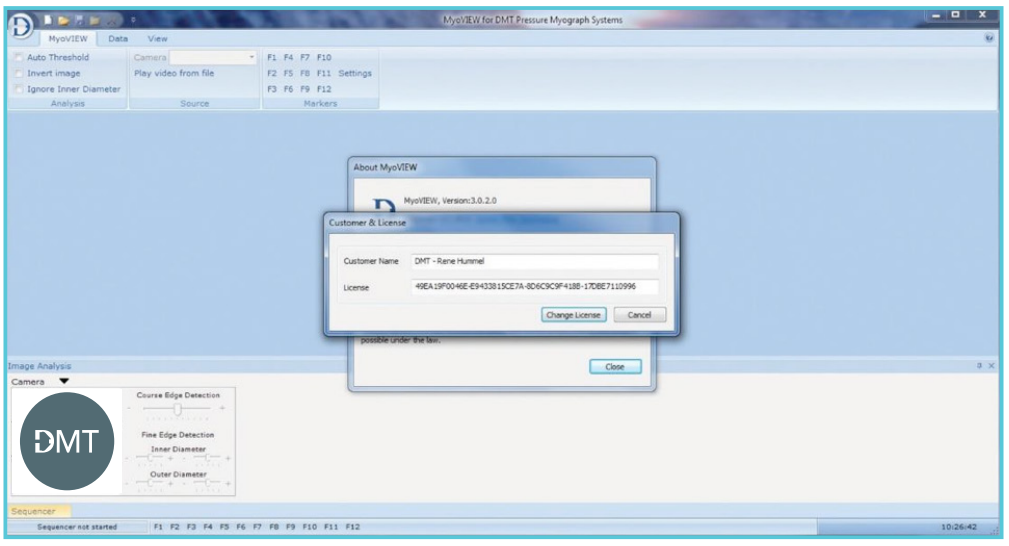

*Figure A2.3 Fill in license and click "change license"*

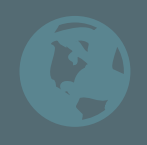

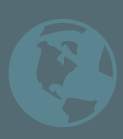

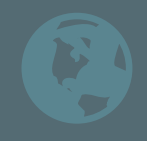

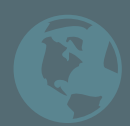